## **Gentran:Server® for UNIX®**

# Advanced Data Distribution Guide

Version 6.1

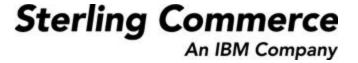

## **Copyright Notice**

#### August 2004

© Copyright 1998 - 2004 Sterling Commerce, Inc. ALL RIGHTS RESERVED

#### **Sterling Commerce Software**

#### **Trade Secret Notice**

THE GENTRAN:SERVER FOR UNIX SOFTWARE ("STERLING COMMERCE SOFTWARE") IS THE CONFIDENTIAL AND TRADE SECRET PROPERTY OF STERLING COMMERCE, INC., ITS AFFILIATED COMPANIES OR ITS OR THEIR LICENSORS, AND IS PROVIDED UNDER THE TERMS OF A LICENSE AGREEMENT. NO DUPLICATION OR DISCLOSURE WITHOUT PRIOR WRITTEN PERMISSION. RESTRICTED RIGHTS.

This documentation, the Sterling Commerce Software it describes, and the information and know-how they contain constitute the proprietary, confidential and valuable trade secret information of Sterling Commerce, Inc., its affiliated companies or its or their licensors, and may not be used for any unauthorized purpose, or disclosed to others without the prior written permission of the applicable Sterling Commerce entity. This documentation and the Sterling Commerce Software that it describes have been provided pursuant to a license agreement that contains prohibitions against and/or restrictions on their copying, modification and use. Duplication, in whole or in part, if and when permitted, shall bear this notice and the Sterling Commerce, Inc. copyright notice.

As and when provided to any governmental entity, government contractor or subcontractor subject to the FARs, this documentation is provided with RESTRICTED RIGHTS under Title 48 CFR 52.227-19. Further, as and when provided to any governmental entity, government contractor or subcontractor subject to DFARs, this documentation and the Sterling Commerce Software it describes are provided pursuant to the customary Sterling Commerce license, as described in Title 48 CFR 227-7202 with respect to commercial software and commercial software documentation.

These terms of use shall be governed by the laws of the State of Ohio, USA, without regard to its conflict of laws provisions. If you are accessing the Sterling Commerce Software under an executed agreement, then nothing in these terms and conditions supersedes or modifies the executed agreement.

Product names mentioned herein may be trademarks and/or registered trademarks of their respective companies. Gentran and Gentran:Server are registered trademarks of Sterling Commerce, Inc.

#### **Third Party Software**

Portions of the Sterling Commerce Software may include products, or may be distributed on the same storage media with products, ("Third Party Software") offered by third parties ("Third Party Licensors"). Portions of this software are copyrighted by Data Direct Technologies, Inc. 1991-2002.

#### **Warranty Disclaimer**

This documentation and the Sterling Commerce Software which it describes are licensed either "AS IS" or with a limited warranty, as set forth in the Sterling Commerce license agreement. Other than any limited warranties provided, NO OTHER WARRANTY IS EXPRESSED AND NONE SHALL BE IMPLIED, INCLUDING THE WARRANTIES OF MERCHANTABILITY AND FITNESS FOR USE OR FOR A PARTICULAR PURPOSE. The applicable Sterling Commerce entity reserves the right to revise this publication from time to time and to make changes in the content hereof without the obligation to notify any person or entity of such revisions or changes.

The Third Party Software is provided 'AS IS' WITHOUT ANY WARRANTY AND ANY EXPRESSED OR IMPLIED WARRANTIES, INCLUDING BUT NOT LIMITED TO, THE IMPLIED WARRANTIES OF MERCHANTABILITY, AND FITNESS FOR A PARTICULAR PURPOSE ARE DISCLAIMED. FURTHER, IF YOU ARE LOCATED OR ACCESSING THIS SOFTWARE IN THE UNITED STATES, ANY EXPRESS OR IMPLIED WARRANTY REGARDING TITLE OR NON-INFRINGEMENT ARE DISCLAIMED.

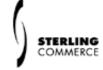

## **Table of Contents**

| About I | his Guide                                        |
|---------|--------------------------------------------------|
| •       | Welcome i                                        |
| •       | Contents of Chapters                             |
| •       | Related Publicationsiv                           |
| •       | Documentation Conventions                        |
| •       | How to Get Helpix                                |
| Getting | Started                                          |
| •       | Overview                                         |
| •       | Gentran:Server Advanced Data Distribution        |
| •       | Installation                                     |
| •       | The Mailbox Menu                                 |
| •       | How to Access and Exit the Menu                  |
| •       | How to Use Function Keys to Initiate an Action   |
| System  | Components and Processes                         |
| Overv   | iew                                              |
| •       | Introduction                                     |
| Comp    | onents                                           |
| •       | Overview                                         |
| •       | Line Manager 2-6                                 |
| •       | UNIX Terminal Handlers (tty)                     |
| •       | Communications Protocols (A+, 3780Plus)          |
| •       | Communication Job Files (mailbox.A+, abcnet.job) |
| •       | Checkit.A+ and Checkit.3780 UNIX Shell Scripts   |
| •       | The Standard Commands                            |
| •       | Opmail                                           |
| Proces  | sses                                             |
| •       | Data Tracking                                    |
| •       | The Send Process                                 |
| •       | The Receive Process                              |
| •       | Example of a Successful Send/Receive Session     |
| •       | Example of a Failed Logon Session                |

| Life (  | Cycle                                         |
|---------|-----------------------------------------------|
| •       | The Life Cycle Process                        |
| •       | Life Cycle Table2-29                          |
| Setting | Up Your System                                |
| Over    | view                                          |
| •       | Introduction                                  |
| •       | The Flow of Work                              |
| Proc    | edures                                        |
| •       | How to Copy a Line Manager3-4                 |
| •       | How to Configure the Initialization File      |
| •       | How to Start the New Line Manager             |
| •       | How to Copy the Supporting Files              |
| •       | How to Modify the A+.CFG and xlatin.ovr Files |
| •       | How to Modify the checkit Script              |
| •       | How to Test the Line Manager3-16              |
| Settii  | ng the Screen Prompts                         |
| •       | Overview                                      |
| •       | How to Set the Line Manager Flags3-18         |
| •       | How to Create Categories                      |
| Workin  | g With Mailboxes                              |
| Over    | view                                          |
| •       | Introduction                                  |
| Addi    | ng Mailboxes                                  |
| •       | Overview                                      |
| •       | Mailbox Directories                           |
| •       | The Mailbox Screen4-7                         |
| •       | How to Add a Mailbox4-10                      |
| •       | How to Copy an Existing Mailbox4-12           |
| •       | How to Use the Mass Add Facility4-14          |
| Infor   | mation for Your Trading Partners              |
| •       | Information Mailbox Owners Need4-17           |
| •       | Instructions for Mailbox Owners4-18           |
| Main    | taining Mailboxes                             |
| •       | How to Modify a Mailbox Record4-21            |
| •       | How to Change the Mailbox Owner's Password    |
| •       | How to Enable and Disable Mailboxes           |
| •       | How to Delete Mailboxes                       |
| Usino   | g Mailbox Session Logs                        |
|         |                                               |

| •        | Mailbox Session Log                              | -31   |
|----------|--------------------------------------------------|-------|
| •        | How to View a Mailbox Session Log                | -32   |
| Using    | Distribution Lists                               |       |
| •        | Distribution Lists                               | -34   |
| •        | Mail Distribution Lists Screen                   | -36   |
| •        | How to Create a Distribution List                | -38   |
| •        | How to Copy a Distribution List                  | -40   |
| •        | How to View the Mailbox IDs in a List            | -42   |
| •        | How to Add a Mailbox to a Distribution List      | -43   |
| •        | How to Remove a Mailbox from a Distribution List | -45   |
| •        | How to Delete a Distribution List                | -47   |
| Worki    | ng With Mailbox Files                            |       |
| •        | Mailbox File List                                | -48   |
| •        | How to Open a Mailbox File List                  | -50   |
| •        | How to View a File's Contents                    | -52   |
| •        | How to Delete a File From a Mailbox              | -53   |
| •        | How to Remove a File From a Queue                | -55   |
| •        | How to Add a File to a Queue                     | -56   |
| Routing  | Files to Mailboxes                               |       |
| •        | Overview                                         | 5-2   |
| •        | How to Route Inbound Files                       | 5-3   |
| •        | How to Route Outbound Files to a Mailbox         | 5-4   |
| Miscella | neous Tasks                                      |       |
| Overv    |                                                  |       |
|          | Introduction                                     | 6.0   |
| •        | Opmail                                           |       |
| ,        | Opmail Processes                                 |       |
| Proce    | ·                                                | 0-4   |
| FIOCE    |                                                  | 6 7   |
| ,        | How to Run opmail from the Command Line          |       |
| Mavin    | How to Change the Mailbox Owner's Password       | -12   |
| _        |                                                  | . 40  |
| ,        | How to Dequeue Outbound Files                    |       |
| ,        | How to Re-send Outbound Files                    |       |
| Misco    | How to Requeue Inbound Files                     | - 1 / |
|          |                                                  | . 40  |
| •        | How to Stop a Line Manager                       |       |
| ,        | Line Manager Shut Down Process                   |       |
| Þ        | How to Display a Mailbag ID Code                 | -22   |

|       | •   | How to Generate a Mailbag ID Code6-                    | .23             |
|-------|-----|--------------------------------------------------------|-----------------|
| Adva  | nce | ed Data Distribution System Directories and ISAM Files |                 |
|       | •   | mboxfr.dat/idx                                         | <del>1</del> -3 |
| Gloss | ar  | y                                                      |                 |

## **About This Guide**

#### **Contents**

| • | Welcome                   |    |
|---|---------------------------|----|
| • | Contents of Chapters      | ii |
| • | Related Publications      | į١ |
| • | Documentation Conventions | /i |
| • | How to Get Help           | į  |
|   |                           |    |

#### Welcome

Welcome to the Gentran: Server for UNIX Advanced Data Distribution Guide.

#### Who should use this guide

The Gentran: Server for UNIX Advanced Data Distribution Guide is for administrators who develop, manage, and monitor your organization's Advanced Data Distribution operations.

#### In this guide

#### This manual:

- Introduces you to Advanced Data Distribution concepts
- Explains how to set up and use your Advanced Data Distribution system.

#### In this preface

#### This preface:

- Describes the set of Gentran:Server user's documentation
- Describes the contents of the chapters in this guide
- Lists the typographic conventions, symbols, and icons used in the documentation
- Explains how to get help.

## **Contents of Chapters**

## Description of contents

The Gentran:Server for UNIX Advanced Data Distribution Guide contains six chapters, one appendix, a glossary, and an index. This table describes the contents of each chapter.

| Chapter                                          | Contents                                                                                                    |
|--------------------------------------------------|----------------------------------------------------------------------------------------------------|
| About This Guide                                 | Contains information about the <i>Gentran:Server for UNIX Advanced Data Distribution Guide</i> and explains how to get help.           |
| Chapter 1, Getting Started                       | Contains basic information about the host software features and basic operating procedures, such as how to access and exit the system. |
| Chapter 2, System<br>Components and<br>Processes | Describes the components of the Advanced Data Distribution system and some of the basic processes.                                     |
| Chapter 3, Setting Up<br>Your System             | Explains how to set up your Advanced Data Distribution system.                                                                         |
| Chapter 4, Working With Mailboxes                | Explains how to create and maintain the mailboxes and distribution lists in your system.                                               |
| Chapter 5, Routing Files to Mailboxes            | Explains how to configure your system to route files to mailboxes.                                                                     |
| Chapter 6, Miscellaneous<br>Tasks                | Contains procedures for other Advanced Data Distribution tasks.                                                                        |
| Appendix A                                       | Describes the Advanced Data Distribution files and directories.                                                                        |
| Glossary                                         | Defines key terms used in this guide.                                                                                                  |

## **Related Publications**

#### Gentran:Server documentation

This table describes additional documentation for the Gentran:Server software.

| Document                                            | Description                                                                                                    |
|-----------------------------------------------------|----------------------------------------------------------------------------------------------------|
| Upgrade and Data<br>Conversion Guide                | Instructions for upgrading from previous versions of Gentran:Server Workstation and Gentran:Server for UNIX. Also includes instructions for converting the files that are part of the upgrade. |
| Installation Checklist                              | Description of the recommended sequence in which you should install and configure system components.                                                                                           |
| Gentran:Server for<br>UNIX Getting Started<br>Guide | Instructions for installing the Gentran:Server software and performing setup tasks, such as setting up security.                                                                               |
|                                                     | Instructions for starting and exiting Gentran:Server and for setting preferences and default values. Also includes instructions for checking files in and out and saving files.                |
| Application<br>Integration User's<br>Guide          | Instructions for performing mapping and translation tasks using the Gentran:Server Application Integration Mapper.                                                                             |
| Mapping and<br>Translation Guide                    | Instructions for performing mapping and translation tasks using the Gentran:Server Visual Mapper.                                                                                              |
|                                                     | Note This guide is provided only if you maintain maps created with Gentran:Server version 5.3 or prior.                                                                                        |
| NCPCP User's Guide                                  | Instructions for mapping and translating NCPDP files with the Application Integration system.                                                                                                  |
| XML User's Guide                                    | Instructions for mapping and translating XML files with the Application Integration system.                                                                                                    |
|                                                     | Note This guide is provided only if your organization has the Gentran:Server XML translation option.                                                                                           |
|                                                     | (Continued on next page)                                                                                                    |

| (Contd)<br>Document                         | Description                                                                                                    |
|---------------------------------------------|----------------------------------------------------------------------------------------------------|
| ODBC User's Guide                           | Instructions for mapping and translating ODBC files with the Application Integration system.                                                                                                    |
|                                             | Note This guide is provided only if your organization has the Gentran:Server ODBC translation option.                                                                                                    |
| GENCOD User's<br>Guide                      | Instructions for mapping and translating GENCOD files with the Application Integration system and the Visual Mapper.                                                                                                    |
| VDA User's Guide                            | Instructions for mapping and translating VDA files with the Application Integration system and the Visual Mapper.                                                                                                    |
| Technical Reference<br>Guide                | Describes processes, lists command-line commands in alphabetical order, and describes file record layouts and data type formats.                                                                                              |
| Data Flow<br>Administration Guide           | User instructions for configuring data flows using the Gentran:Server for UNIX software.                                                                                                    |
|                                             | Note This guide is provided only if you have the Gentran:Server EC Workbench or higher product level.                                                                                                    |
| Maintenance and<br>Troubleshooting<br>Guide | Instructions for maintaining your Gentran:Server installation. Also provides troubleshooting information to help determine the cause and solution of problems that may occur.                                                 |
| Online Help                                 | Context-sensitive help screens describing the Gentran:Server dialog boxes for the mapping and translation features. Also includes procedures for using the mapping and translation and the data flow administration software. |
| Readme file                                 | Information about recent enhancements included with this software release. This file is in the /readme directory on the Windows client computer.                                                                              |

#### Other documentation

This table lists other types of documentation you can refer to when developing and maintaining your system.

| Description                                                                             | Source                                                                            |
|-----------------------------------------------------------------------------------------|-----------------------------------------------------------------------------------|
| Instructions for using the operating system on your computer                            | Documentation provided by your hardware vendor and the computer manufacturer      |
| Information about setting up your modem for Advanced Data Distribution operations       | Documentation provided with your modem hardware                                   |
| Information about installing and using Cleo A+ or Cleo 3780Plus communications software | Documentation provided with your Cleo A+ or Cleo 3780Plus communications software |

## **Documentation Conventions**

## **Typographic** conventions

This table describes the typographic conventions used in this guide.

| Convention                  | Use                                                                                                    |
|-----------------------------|----------------------------------------------------------------------------------------------------|
| Italics                     | This typeface is used for titles of other manuals and documents, and for names of files and file extensions. |
|                             | Example Gentran:Server for UNIX with EC Workbench Data Flow Administration Guide                             |
| Bold                        | Bold type is used for program names, menu names, and characters entered onto a screen.                       |
|                             | Example A password is a set of characters a user must enter to gain access to a system.                      |
| <angle brackets=""></angle> | Angle brackets indicate variable information, such as a file name that you defined.                          |
|                             | Example <scriptname>.scr</scriptname>                                                                        |

## Symbols used within syntax statements

This table describes symbols used within syntax statements.

| Symbol | Use                                                                                                    |
|--------|----------------------------------------------------------------------------------------------------|
| <>     | Substitute a value for any term that appears within angle brackets. Do not enter angle brackets unless specifically told to do so. |
|        | Example rm <filename> means that you should type the name of the file you want to delete.</filename>                               |
| {}     | Braces indicate a required part of a statement. Do not enter the braces.                                                           |
|        | Example {-f <filename>} means you must enter the f parameter followed by a filename.</filename>                                    |
|        | (Continued on next page)                                                                                                    |

| (Contd)<br>Symbol | Use                                                                                                    |
|-------------------|----------------------------------------------------------------------------------------------------|
| []                | Brackets indicate an optional part of a statement. Do not enter the brackets.                                                             |
|                   | <b>Example</b> [-f <filename>] means you could type the f parameter followed by a filename, but you are not required to do so.</filename> |
|                   | An ellipse indicates that the immediately preceding item can be repeated indefinitely. Do not enter the ellipse.                          |
|                   | Example -e means that you can repeat -e with other values.                                                                                |
| ()                | Parentheses should be entered as shown. They are part of the syntax of a statement and are not special symbols.                           |
|                   | Example (n) means that you should type a number enclosed by parentheses.                                                                  |

### How to Get Help

#### Introduction

This topic explains how to contact Sterling Commerce Customer Support if you need assistance with Gentran:Server.

## Scope of Support Services

Sterling Commerce Customer Support can provide assistance and information for the following:

- Installing Gentran:Server
- Gentran:Server product questions
- Software revisions and upgrades
- Implementing a specific feature
- How to use Gentran:Server
- The status of your support call
- Requests for product enhancements

Unfortunately, Sterling Commerce Product Support cannot assist you with problems involving the following, but we may be able to suggest a next step or another vendor to call:

- Your hardware
- Your operating system or other system software
- Your application or user-written programs
- Software not developed by Sterling Commerce
- Scripts written by Sterling Commerce consultants or service partners

#### Try this first

Before you call Sterling Commerce Product Support, use your online software manuals to locate the section that documents the program or feature where you are having problems. The documentation may explain the software's behavior or give you insight to help you solve the problem.

Consult the *Gentran:Server for UNIX Maintenance and Troubleshooting Guide* or *Gentran:Server Workstation Maintenance and Troubleshooting Guide* to learn if your specific problem has been addressed.

(Continued on next page)

#### Copy this page

Make a copy of this page to enable you to contact support quickly and with complete information for the Customer Support Representative.

#### **Necessary** information

Be ready to provide this information when you call Customer Support.

| Your name                                          |                          |
|----------------------------------------------------|--------------------------|
| Your company name                                  |                          |
| Your telephone number                              |                          |
| Your Gentran:Server version number                 |                          |
| Your Gentran:Server product level and platform     |                          |
|                                                    |                          |
| Any software add-ons to your Gentran:Server system |                          |
|                                                    |                          |
|                                                    |                          |
| A detailed description of the problem              |                          |
|                                                    |                          |
|                                                    |                          |
|                                                    |                          |
|                                                    |                          |
|                                                    | (Continued on next page) |

| The sequence of steps that led to the problem                         |
|-----------------------------------------------------------------------|
|                                                                       |
|                                                                       |
|                                                                       |
|                                                                       |
|                                                                       |
|                                                                       |
|                                                                       |
|                                                                       |
| What actions you have taken to try to diagnose or resolve the problem |
| What actions you have taken to try to diagnose or resolve the problem |
| What actions you have taken to try to diagnose or resolve the problem |
| What actions you have taken to try to diagnose or resolve the problem |
| What actions you have taken to try to diagnose or resolve the problem |
| What actions you have taken to try to diagnose or resolve the problem |
| What actions you have taken to try to diagnose or resolve the problem |

## How to contact support

To determine how to contact support for your geographical location, go to the Sterling Commerce home page (www.sterlingcommerce.com) and then go to Customer Support for Gentran.

## **Getting Started**

#### Contents

| • | Overview                                       | 2 |
|---|------------------------------------------------|---|
| Þ | Gentran:Server Advanced Data Distribution      | 3 |
| Þ | Installation                                   | į |
| Þ | The Mailbox Menu                               | 7 |
| Þ | How to Access and Exit the Menu                | ç |
| Þ | How to Use Function Keys to Initiate an Action | 1 |
|   |                                                |   |

## **Overview**

#### In this chapter

This chapter describes:

- The Advanced Data Distribution system
- Special installation steps
- Procedures for accessing and exiting the system.

#### **Key terms**

This table lists the key terms used in this chapter.

| Term                 | Description                                                                                                    |
|----------------------|----------------------------------------------------------------------------------------------------|
| environment variable | A variable that sets a directory or defines which shell, commands, or programs are to be used.                                                             |
| firewall             | A software application that controls access from an external network to an internal network, protecting the internal network from possible hostile action. |
| mailbox              | A directory that holds files sent to or sent from a mailbox owner.                                                                                         |
| trading partner      | A company, division, or group with which you exchange business data electronically.                                                                        |

#### **Gentran:Server Advanced Data Distribution**

The Advanced Data Distribution system is an optional add-on module to your Gentran:Server Data Flow Administration software. It works with both stand-alone UNIX operating systems and with client/server systems.

#### Description

The Advanced Data Distribution product enables you to create **mailboxes** for your trading partners and for internal users. These mailboxes enable you to direct outgoing files into a directory established for a trading partner and enable a trading partner to send files to you. The system operates like a Value Added Network (VAN) mailbox, but has faster response times.

You can use the Advanced Data Distribution system to:

- Establish direct links to your trading partners
- Communicate with both trading partners and VANs.

#### Dial-in access

Your trading partners access the Gentran:Server Advanced Data Distribution system with dial modems to send and retrieve files. The Advanced Data Distribution modem files are designed for dialing in, but not for dialing out. This means that you cannot use the system to dial out and send mail or messages to a mailbox owner.

#### **Communications**

The Advanced Data Distribution package includes communications tools that support both synchronous and asynchronous dial modems. The package is designed to work with Interface Systems' Cleo A+ to establish asynchronous communications and with Cleo 3780Plus for synchronous communications.

#### **WARNING**

The Cleo A+ and Cleo 3780Plus software products are not part of the Gentran:Server product. You must purchase them separately.

(Continued on next page)

#### System security

Advanced Data Distribution has stringent security safeguards. The system has a firewall between the Advanced Data Distribution components and the UNIX shell. This means users cannot access a UNIX shell or any UNIX commands from the Advanced Data Distribution system.

There are no back doors in the system. If the external user (a trading partner, for example) attempts to break out of a session or break into the machine, the session terminates and the connection is severed.

#### **Data security**

To ensure data security, you assign a mailbox to each trading partner, VAN, and user that you want to use the Advanced Data Distribution system. Mailbox owners can pass data to or retrieve data from their own mailboxes only.

#### Mailbox owner security

To provide user security, you assign individual passwords to each mailbox owner.

#### Installation

#### Introduction

The Advanced Data Distribution files are automatically installed during Gentran:Server installation. However, during installation, you may need to complete two additional tasks:

- Set environment variables to enable your Advanced Data Distribution system
- Install the communications software.

#### References

See the *Gentran:Server for UNIX Getting Started Guide* for basic installation instructions.

See the documentation provided with your communications software for instructions on how to install the communications package.

## Setting the environment variables

These are the Advanced Data Distribution environment variables:

- EDI\_MAILBOX
- EDI\_MAILDET.

#### EDI\_MAILBOX

EDI\_MAILBOX is the directory that contains your Advanced Data Distribution product files, and is usually set to **mb**.

#### **Examples**

This table contains examples of how to set the EDI\_MAILBOX environment variable.

| C shell              | setenv EDI_MAILBOX \$EDI_ROOT/mb |
|----------------------|----------------------------------|
| Bourne or Korn shell | EDI_MAILBOX=\$EDI_ROOT/mb        |
|                      | export EDI_MAILBOX               |

#### **WARNING**

If you do not set the EDI\_MAILBOX variable, the Advanced Data Distribution system will not work.

(Continued on next page)

#### **EDI\_MAILDET**

If your organization plans to maintain Life Cycle data for Advanced Data Distribution activity, you must set the EDI\_MAILDET environment variable. EDI\_MAILDET is the directory to which Advanced Data Distribution Life Cycle detail is sent. This variable enables the system to create the Advanced Data Distribution Life Cycle file.

#### **Examples**

This table contains examples of how to set the EDI\_MAILBOX environment variable.

| C shell              | setenv EDI_MAILDET \$EDI_ROOT/mb/lc |  |
|----------------------|-------------------------------------|--|
| Bourne or Korn shell | EDI_MAILDET=\$EDI_ROOT/mb/lc        |  |
|                      | export EDI_MAILDET                  |  |

## Installing the communications software

The Advanced Data Distribution system is designed to work with Interface Systems' Cleo A+ to establish asynchronous communications, and with Cleo 3780Plus for synchronous communications.

#### **WARNING**

The Cleo A+ and Cleo 3780Plus software is not part of the Gentran:Server product and must be installed separately.

#### Reference

See your Cleo documentation for installation instructions.

### The Mailbox Menu

#### Introduction

The **Mailbox** menu is the starting point for mailbox tasks.

#### Illustration

This is the Mailbox menu.

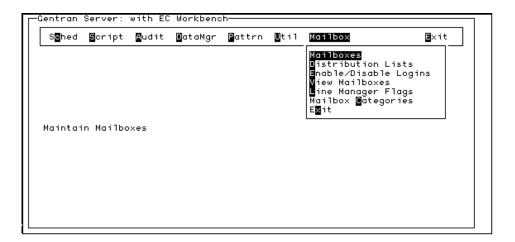

#### **Options**

This tables describes the menu options.

| Option                   | Function                                                                                                    |
|--------------------------|----------------------------------------------------------------------------------------------------|
| Mailboxes                | Set up and copy new mailboxes, view documents in a mailbox, delete a mailbox, set mailbox passwords, and access a line manager configuration file.   |
| Distribution Lists       | Group mailboxes into distribution lists.                                                                                                    |
| Enable/Disable<br>Logins | Enable or disable a mailbox owner's ability to log in, or remove more than one mailbox at a time.                                                    |
| View Mailboxes           | View the inbound and outbound contents of a mailbox.                                                                                                 |
| Line Manager Flags       | Define the line manager prompts you want to appear on the Gentran:Server Mailbox screen. These prompts determine the type of data a mailbox accepts. |
|                          | (Continued on next page)                                                                                                    |

| (Contd)<br>Option  | Function                                                                                                    |
|--------------------|----------------------------------------------------------------------------------------------------|
| Mailbox Categories | Establish mailbox categories so that you can group mailboxes and apply a common action to all mailboxes in the category at once. |
| Exit               | Leave the Advanced Data Distribution system.                                                                                     |

### How to Access and Exit the Menu

#### Introduction

The Advanced Data Distribution system is part of your Gentran:Server host software.

#### Reference

See the *Gentran:Server for UNIX with EC Workbench Data Flow Administration Guide* for information about your host software.

## Accessing the system

Use this procedure to access the Advanced Data Distribution system.

| Step | Action                                                                                                    |
|------|----------------------------------------------------------------------------------------------------|
| 1    | If Gentran:Server is not running, double-click on the Gentran:Server icon to start the system.                                                                                                    |
| 2    | Click the Workbench button on the Gentran:Server toolbar.    GENTRAN:Server [Host <hpqa> Environment&lt;60qa&gt;]   File Edit Translate Archive ML Configuration Application File Configuration Iools Settings Window Help   Workbench   Workbench    </hpqa> |

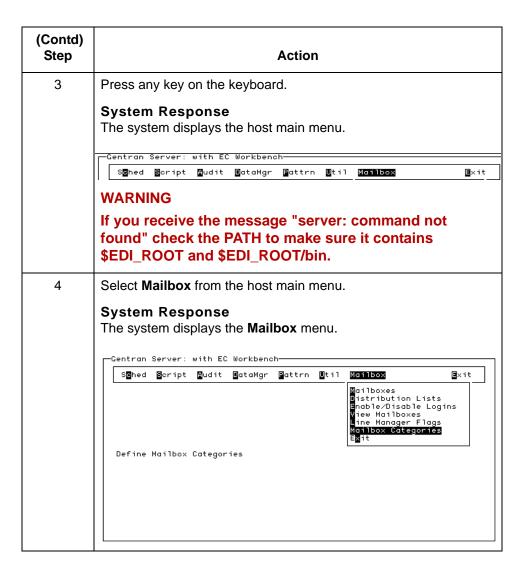

#### **Exiting the** system

To exit the system, select **Exit** from the Workbench main menu.

## How to Use Function Keys to Initiate an Action

#### Introduction

Gentran:Server Advanced Data Distribution screens have a row of function keys listed near the bottom of the screen. Use these keys to perform a function or to take action on an item you've selected.

#### Example

This example shows the function keys on the Mailbox Select screen.

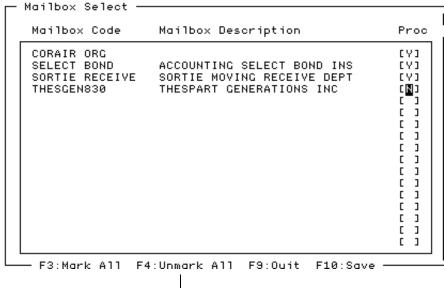

Press F4 to unmark all the marked mailboxes.

#### **CAUTION**

For the VT100 terminal emulator, you must use the ESC key with numeric keys in place of the function keys. Press the ESC key, release it, and then press the numeric key.

| Function Key | VT100 Keys    |
|--------------|---------------|
| F1- F9       | ESC 1 - ESC 9 |
| F10          | ESC 0         |

## **System Components and Processes**

| Contents | Overview                                           |
|----------|----------------------------------------------------|
|          | ▶ Introduction                                     |
|          | Components                                         |
|          | • Overview                                         |
|          | ▶ Line Manager                                     |
|          | UNIX Terminal Handlers (tty)                       |
|          | Communications Protocols (A+, 3780Plus)            |
|          | ▶ Communication Job Files (mailbox.A+, abcnet.job) |
|          | ▶ Checkit.A+ and Checkit.3780 UNIX Shell Scripts   |
|          | ▶ The Standard Commands                            |
|          | ● Opmail                                           |
|          | Processes                                          |
|          | Data Tracking                                      |
|          | ▶ The Send Process                                 |
|          | The Receive Process                                |
|          | ▶ Example of a Successful Send/Receive Session     |
|          | Example of a Failed Logon Session                  |
|          | Life Cycle                                         |
|          | The Life Cycle Process                             |
|          | Life Cycle Table                                   |
|          |                                                    |

## **Overview**

### Introduction

#### In this chapter

This chapter describes the components of the Advanced Data Distribution system and the major processes that take place when the system is operating.

#### Key terms

This table lists the key terms used in this chapter.

| Term                     | Description                                                                                                    |  |
|--------------------------|----------------------------------------------------------------------------------------------------|--|
| communication job file   | A script (mailbox.A+ or abcnet.job) that contains communication instructions. The job file passes information between the modem and the <i>checkit</i> shell script. |  |
| communications protocols | The executable communications files, A+ and 3780Plus, that contain a set of rules regarding message exchange.                                                        |  |
| checkit                  | The UNIX shell script that interprets job file commands.                                                                                                    |  |
| data manager             | An intelligent agent.                                                                                                    |  |
| foreground manager       | The parent data manager of all other data managers.                                                                                                    |  |
| initialization file      | The configuration file that determines the data manager's mode of operation.                                                                                         |  |
| Life Cycle               | The subsystem that creates an historical record of Advanced Data Distribution system operations.                                                                     |  |
| line manager             | A data manager designed specifically to start and stop Advanced Data Distribution sessions.                                                                          |  |
| line manager script      | The script that initializes the line manager directories for operations.                                                                                             |  |
| port                     | A hardware device on a computer or peripheral that allows data to flow in and out of the computer.                                                                   |  |
| script manager           | The agent that launches scripts.                                                                                                    |  |
|                          | (Continued on next page)                                                                                                    |  |

| (Contd)<br>Term  | Description                                                                |
|------------------|----------------------------------------------------------------------------|
| state machine    | A device, such as a script, that alters operation modes.                   |
| terminal handler | The handler that processes customized instruction sets.                    |
| tty handler      | A UNIX terminal handler that controls the terminal port and transmissions. |

## **Components**

## **Overview**

#### Introduction

The Advanced Data Distribution system has a number of components, some of which are supported by third-party products.

## Component summary

This table summarizes the components of the Advanced Data Distribution system and their functions.

| Component                   |                            | Functions                                                                                                    |
|-----------------------------|----------------------------|----------------------------------------------------------------------------------------------------|
| Line Manager<br>Async modem | Line Manager<br>Sync modem | <ul><li>Starts a session.</li><li>Signals processes to stop.</li></ul>                                                                           |
| tty                         | tty                        | Tells the computer how to handle the modem line (type of line, baud rate, etc.).                                                                 |
| A+                          | 3780Plus                   | Supports communications protocols.                                                                                                    |
| job<br>mailbox.A+           | job<br>abcnet.job          | <ul> <li>Sends wake-up calls to the modems.</li> <li>Sends state information to the checkit shell script, checkit.A+ or checkit.3780.</li> </ul> |
| checkit.A+                  | checkit.3780               | Interprets and responds to LOGON, LOGOFF, SEND and RECEIVE commands that the job file passes to it.                                              |
|                             |                            | Invokes opmail.                                                                                                    |
|                             |                            | (Continued on next page)                                                                                                    |

**Overview** 

#### Flow diagram

The following diagram illustrates the flow between the Gentran:Server host system and the dial-in modem.

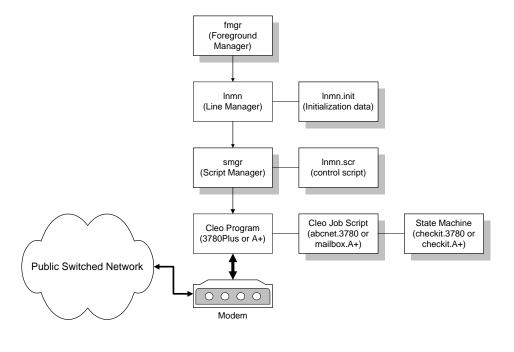

### **Line Manager**

## What is a line manager?

A line manager is a data manager that starts and stops Advanced Data Distribution processes. The line manager's job is to handle the communications session.

## Line manager functions

A line manager performs several tasks:

- Starts the communications executable file
- Notifies the communications executable file to stop
- Periodically checks the communications job to ensure that modem operations are running properly
- Starts cleanup of the operations directory if the communications should terminate unexpectedly
- Stops the communications process if the process has not stopped by the end of the grace period set in the line manager's initialization file.

## How many line managers do you need?

You need a line manager for each serial line (port) dedicated to dial-in use. That is, you must have one line manager per modem.

## The line manager's personality

The type of modem communications (asynchronous or synchronous) determines the personality of the line manager. Your Advanced Data Distribution system provides one template line manager for each personality:

- alnm for asynchronous
- slnm for synchronous.

## The line manager's initialization file

The line manager's initialization file contains the names of the directories and scripts involved in the line manager's operation. You modify the parameters in the file to configure your system.

#### Reference

See the *Gentran:Server for UNIX with EC Workbench Data Flow Administration Guide* for more information about data manager initialization files.

**Line Manager** 

When you set up Advanced Data Distribution communications for a modem, you enter the port name in the LM\_RUN\_DIR parameter so that port is configured as the run directory.

#### Example 2

You enter the path name to the communications executable file (A+ or 3780Plus) in the LM\_EXEC\_LINE parameter so that the line manager knows where to find the file it is to execute.

## The line manager script

The script *Inmn\_ainit.scr* (async) or *Imnm\_binit.scr* (bisync), where *Inmn* is the name of the line manager, initializes the line manager directories for operations. This script resides in the SCRIPT directory.

# The line manager's operation directory

The line manager uses the line definition directory (**tty**) port address directory as its configuration and communications operation directory. The operations for a session are posted here while the session is running.

After the session concludes, the session activity is posted to the Advanced Data Distribution main directory, **mb**, and subordinate user directory.

#### Reference

See the "Working With Mailboxes" chapter in this guide for information about user directories.

## **UNIX Terminal Handlers (tty)**

#### **Definition**

A **tty handler** is a UNIX terminal handler that controls the terminal port and transmissions.

The handler is in a UNIX configuration that tells the computer the:

- Terminal port line number the modem is connected to
- Modem's communication settings (such as the baud rate).

#### **Port settings**

Your UNIX system administrator sets the port in the etc/inittab file.

## Role in stopping a line manager

If you stop a line manager, it stops processes by modifying a file in the run directory of the **tty** handler. This forces the communications session to shut down.

## **Communications Protocols (A+, 3780Plus)**

#### **Definition**

The **communications protocols** are the executable communications files, A+ and 3780Plus. Each file contains a set of rules regarding message exchange.

- Interface System's Cleo 3780Plus supports synchronous 3780 protocols.
- Interface Systems' Cleo A+ supports asynchronous protocols such as Kermit, Xmodem, Ymodem, and so on.

## A+ configuration file

The Cleo A+ configuration file, A+.CFG, contains the complete path to the serial port. When you set up Advanced Data Distribution communications to an asynchronous modem, you must modify this file so that it points to the correct port.

#### Reference

See the topic "How to Modify the A+.CFG and xlatin.ovr Files" in the "Setting Up Your System" chapter for instructions on modifying these files.

## 3780Plus configuration file

The default setting for the 3780Plus configuration file is for v. 32/42 communications. Therefore, you do not have to modify the file.

#### **WARNING**

Modification of this file can affect the performance of the communication session.

## Communication Job Files (mailbox.A+, abcnet.job)

#### **Definition**

A communication job file is a proprietary script that passes information between the modem and the checkit shell script.

#### Job file **functions**

#### Job files:

- Operate in a loop process, periodically sending the modem a wake-up call and waiting for a response
- Keep the port open and send state information (for example, receive logon, receive commands, receive files) to the checkit shell script
- Respond to instructions that checkit sends after this script checks the state
- Respond to shutdown messages. When you stop processes through a line manager, it drops off a stop file to tty. This file causes the job file to stop.

## Checkit.A+ and Checkit.3780 UNIX Shell Scripts

#### **Functions**

The *checkit* UNIX shell scripts, *checkit.A*+ for async communications or checkit.3780 for synchronous communications, are UNIX shell scripts that have several functions:

- Interpret commands received from the job file
- Place data files in a data manager's processing queue (rather than in a scan directory)
- Determine the file types your organization accepts (for example, EDI, X12, ANSI, or PROP for proprietary) and check the line manager flags of the destination mailbox to determine whether the file type can come into the mailbox
- Invoke the **opmail** program to exchange data with a mailbox owner's mailbox and to confirm file types
- Set the file transfer methods.

#### Other possible uses

You can configure the checkit shell script (checkit.A+ or checkit.3780) to reject calls during the grace period.

#### Where to find the checkit scripts

The checkit scripts reside in the line manager's directory. Each line manager typically has its own checkit script.

### **The Standard Commands**

#### Introduction

The *checkit* shell scripts are configured to recognize a standard set of commands. These are the commands that a mailbox owner uses during a dial-in session.

#### **Commands**

These are the standard commands that the *checkit* shell script recognizes:

- **LOGON**
- **LOGOFF**
- **RECEIVE**
- **SEND**
- DIR
- **SETPASS**
- **REQUEUE**
- SAVED

#### Command structure

This is the command structure:

CMD\_START COMMAND ARG1 ... ARGn CMD\_END

| Part      | Description                               |
|-----------|-------------------------------------------|
| CMD_START | A command start delimiter                 |
| COMMAND   | The command, which can have an alias      |
| ARG1      | The first argument to the COMMAND, if any |
| ARGn      | The nth argument to the COMMAND, if any   |
| CMD_END   | A command end delimiter                   |

## Command components

This table lists each standard command, its structure, and its components.

| Command  | De                                                | escription/Structure/Components            |  |  |
|----------|---------------------------------------------------|--------------------------------------------|--|--|
| LOGON    | Connect to the Advanced Data Distribution System. |                                            |  |  |
|          | CMD_START L                                       | LOGON USERID PASS CMD_END                  |  |  |
|          | LOGON                                             | The configurable LOGON command.            |  |  |
|          | USERID                                            | The user ID of the mailbox owner.          |  |  |
|          | PASS                                              | The mailbox owner's password.              |  |  |
| PROTOCOL | The protocol fo only).                            | r asynchronous file transfer (Asynchronous |  |  |
|          | CMD_START F                                       | PROTOCOL K/Y/T CMD_END                     |  |  |
|          | PROTOCOL                                          | The configurable PROTOCOL command.         |  |  |
|          | К                                                 | The Kermit protocol.                       |  |  |
|          | Υ                                                 | The Ymodem protocol.                       |  |  |
|          | Т                                                 | Text.                                      |  |  |
| RECEIVE  | Receive DATATYPE file.                            |                                            |  |  |
|          | CMD_START RECEIVE DATATYPE CMD_END                |                                            |  |  |
|          | RECEIVE                                           | The configurable RECEIVE command.          |  |  |
|          | DATATYPE                                          | The name of the file type to receive.      |  |  |
| SEND     | Send DATATYF                                      | PE file.                                   |  |  |
|          | CMD_START S                                       | SEND DATATYPE CMD_END                      |  |  |
|          | SEND                                              | The configurable SEND command.             |  |  |
|          | DATATYPE                                          | The name of the file type to be sent.      |  |  |
| DIR      | Request for a li                                  | ist of files ready to be received.         |  |  |
|          | CMD_START [                                       | DIR CMD_END                                |  |  |
|          | DIR                                               | The configurable DIRECTORY command         |  |  |
|          |                                                   | (Continued on next page)                   |  |  |

| (Contd)<br>Command | Description/Structure/Components                                                                            |                                                  |  |  |  |  |
|--------------------|----------------------------------------------------------------------------------------------------|--------------------------------------------------|--|--|--|--|
| SETPASS            | Change the mailbox owner's password.                                                                        |                                                  |  |  |  |  |
|                    | CMD_START S                                                                                                 | SETPASS OLDPASS NEWPASS CMD_END                  |  |  |  |  |
|                    | SETPASS                                                                                                    | The configurable SET PASSWORD command.           |  |  |  |  |
|                    | OLDPASS                                                                                                    | The mailbox owner's current password.            |  |  |  |  |
|                    | NEWPASS                                                                                                    | The mailbox owner's new password.                |  |  |  |  |
| REQUEUE            | Requeue previo                                                                                              | ously received Advanced Data Distribution files. |  |  |  |  |
|                    | There are four                                                                                              | requeue options:                                 |  |  |  |  |
|                    | Requeue fi                                                                                                  | les of a specified file type within a date range |  |  |  |  |
|                    | Requeue a                                                                                                   | Il files within a date range                     |  |  |  |  |
|                    | Requeue files picked up in the specified mailbag ID                                                         |                                                  |  |  |  |  |
|                    | Requeue all files received prior to a specified date.                                                       |                                                  |  |  |  |  |
|                    | CMD_START [REQUEUE DATATYPE BEGINDATE ENDDATE] [ALL BEGINDATE ENDDATE] [MBAG MBAGID] [PRIOR YYMMDD] CMD_END |                                                  |  |  |  |  |
| SAVED              | The file transfe                                                                                            | r was successful (Asynchronous only).            |  |  |  |  |
|                    | CMD_START S                                                                                                 | SAVED CMD_END                                    |  |  |  |  |
|                    | SAVED                                                                                                    | The configurable SAVED command.                  |  |  |  |  |
| LOGOFF             | Disconnect from                                                                                             | m the Advanced Data Distribution System.         |  |  |  |  |
|                    | CMD_START L                                                                                                 | OGOFF CMD_END                                    |  |  |  |  |
|                    | LOGOFF                                                                                                    | The configurable LOGOFF command.                 |  |  |  |  |

Opmail

### **Opmail**

#### **Purpose**

The program **opmail** interfaces the Advanced Data Distribution communications operations and Gentran:Server scripts with the users' mailboxes.

#### **Functions**

**Opmail** performs the following tasks:

- Validates the mailbox owner's logon and password
- Directs files to and from the users' Advanced Data Distribution directories
- Registers inbound and outbound files as queued or dequeued
- Changes the mailbox owner's password
- Upon request, lists inbound and outbound files queued to the mailbox owner's directory
- Checks yes/no flags in the mailbox owner's definition directory to determine acceptable file types or transfer methods for inbound and outbound files or operations
- Registers the mailbag ID and date and time of the last mailbox owner session for each individual mailbox owner in the mboxrf.idx file
- Clears from mailboxes data that exceeds the retrieval period.

#### Return codes

If **opmail** runs successfully, it returns a zero value; if it fails, it returns a nonzero value. The *checkit* shell script monitors these return values.

#### Location

**Opmail** resides in the \$EDI\_ROOT/bin directory.

#### Invocation

**Opmail** is normally invoked from the *checkit.A+* or *checkit.3780* shell script, but you can configure the line manager or a script to invoke it. You can also run some **opmail** commands from the command line. Some **opmail** commands are run only from the command line.

#### Reference

For detailed information about opmail see the <u>Miscellaneous Tasks</u> chapter in this guide.

#### **Processes**

### **Data Tracking**

## The mailbag identification code

The Advanced Data Distribution system routes files by file links. This means the files are not copied. The Advanced Data Distribution system uses the **mailbag identification code** to track a data file throughout its life in Gentran:Server.

The system labels the session and all data files passed during the session with this code. As the files are processed and transformed, the code is passed along. Thus, this code uniquely identifies the session and the data files passed in the session throughout their lives in Gentran:Server, regardless of what happens to them.

#### **CAUTION**

You can refer to this code when you requeue the files for retransmissions within their retrieval period.

## How the code is generated

The Advanced Data Distribution System **genmbid** utility generates this unique code when the system identifies an individual file or a group of files received in a session.

#### **Code structure**

The mailbag identification code is a 6-character, base-32 code. Base 32 is used to encode a large number in fewer digits. Numerals 0-9 reflect values 0-9. Characters A-V reflect values 10-31. Uppercase letters are used because some host environments do not support lowercase letters in reports or logs.

#### Other names for the mailbag identification code

The mailbag identification code is also known by these names:

- mbagid
- mailbag receipt code
- mailbag sender code.

## Reason for multiple names

When a mailbox owner picks up one or more files from the *togo* directory during a session, the system generates and assigns the **mailbag receipt code** to the files. After receiving all files and ending the session, the system provides this code in the session statistics or log.

When a mailbox owner drops off one or more files in the *toco* directory during a session, the system assigns the **mailbag sender code** to the files. The system provides this code in the session statistics or log at the end of the session.

Either the mailbag sender code or mailbag receipt code becomes the **mailbag identification code** and is used in the file name according to the Mailbag Identification Filename Convention.

About the Mailbag Identification Filename Convention (MIFC)

The Mailbag Identification Filename Convention (MIFC) is a convention for naming files that pass through the Advanced Data Distribution System. A file name is composed of three parts separated by periods:

## MIFC parts descriptions

This table describes the parts of the Mailbag Identification Filename Convention.

| Part                  | Description                                                                                                    |
|-----------------------|----------------------------------------------------------------------------------------------------|
| <pre></pre> prefix>   | The file recognition convention you use to distinguish data for processing and routing purposes. These are set in the <i>checkit</i> shell script. The maximum size is five characters.                                                                                                    |
|                       | Examples<br>EDI                                                                                                    |
|                       | MAIL                                                                                                    |
|                       | udf                                                                                                    |
|                       | prop1                                                                                                    |
|                       | Reference See the How to Modify the checkit Script topic in the Setting Up Your System chapter in this guide for more information.                                                                                                    |
| <mbagid></mbagid>     | The 6-character mailbag identification code that identifies the Advanced Data Distribution session.                                                                                                    |
|                       | The code is either the mailbag sender code or mailbag receipt code that the <b>genmbid</b> utility generated.                                                                                                    |
|                       | Reference See the How to Generate a Mailbag ID Code topic in the Miscellaneous Tasks chapter of this guide for information about the genmbid utility.                                                                                                    |
| <uniqueid></uniqueid> | An optional suffix on the file name. Its purpose is to distinguish the file from the other files in the session labeled mbagid. The <b>genuniqid</b> utility of Gentran:Server generates the uniqueid. The suffix is 9 digits on routed file names. If you run <b>genuniqid</b> from the command line, the suffix is 6 digits. You can use the -d option with the <b>genuniqid</b> command on the command line to produce a 9-digit suffix. |

#### **CAUTION**

To avoid concurrency issues, Gentran:Server sometimes changes the file *prefix* and *uniqueid* when the file is modified, translated, or parsed during processing. However, as long as the MBAG\_CONSTRUCT flag is turned on in the line manager's initialization file, the mbagid remains the same for any resulting files. A consistent mbagid enables you to track a file fully throughout its life in the system.

### **The Send Process**

#### Introduction

An external mailbox owner (your trading partner) initiates a session by dialing up and sending a LOGON command. You automate this process with the preconfigured script provided with your Advanced Data Distribution System software.

## Sequence of operations in a send session

This table describes what happens when an external mailbox owner sends a file.

| Stage | Description                                                                                                    |                                        |  |  |  |
|-------|----------------------------------------------------------------------------------------------------|----------------------------------------|--|--|--|
| 1     | External mailbox owner dials and                                                                                                    | sends a LOGON command.                 |  |  |  |
| 2     | The Advanced Data Distribution Sidentifier (mbagid) and saves it to                                                                                                    |                                        |  |  |  |
| 3     | The job communication file reads                                                                                                    | the file and passes it to checkit.     |  |  |  |
| 4     | Checkit examines the user ID and opmail.                                                                                                    | d password and passes them to          |  |  |  |
| 5     | <b>Opmail</b> checks the master file register, <i>mboxfr.idx</i> . To check the password, <b>opmail</b> encrypts the password and compares it to the encryption in the register. |                                        |  |  |  |
| 6     | IF the user ID and password are                                                                                                    | THEN                                   |  |  |  |
|       | In the master file register                                                                                                    | opmail returns 0 (success) to checkit. |  |  |  |
|       |                                                                                                    | Continue with Stage 7.                 |  |  |  |
|       | Not found in the master file register opmail returns 1 (failure) to checkit and disconnects the modem.                                                                           |                                        |  |  |  |
| 7     | Checkit instructs the job file (Mailbox A+ or abc.net) to receive another command.                                                                                               |                                        |  |  |  |
| 8     | The mailbox owner issues a SEND command to send files.  (Continued on next page)                                                                                                 |                                        |  |  |  |

#### **Example session**

This table shows a sample session in which the mailbox owner sends a file and receives a file.

| Command             |   | Line manager or <i>checkit</i>                |
|---------------------|---|-----------------------------------------------|
| LOGON card          |   | verified OK, line stays up                    |
| SEND DATATYPE       |   | verified OK, prepare to receive DATATYPE file |
|                     | > | DATATYPE file received                        |
| DATATYPE file       |   | verified OK, prepare to send DATATYPE         |
| RECEIVE<br>DATATYPE | > | file                                          |
|                     |   | DATATYPE file                                 |
| DATATYPE received   | > | verify OK, prepare termination message        |
| LOGOFF              | < | voliny ett, propare termination meedage       |
| termination message | - | termination message                           |
| terrimation message |   |                                               |
|                     | > |                                               |
|                     | < |                                               |

#### **CAUTION**

The termination message contains details about the session logon acceptance, send and receive notices, and mailbag identification codes. All the messages are defined in the *checkit* UNIX shell and can be modified.

### **The Receive Process**

#### Introduction

Mailbox owners dial in to retrieve files from their mailboxes. To do this, the mailbox owner sends a RECEIVE command.

#### Sequence of operations in a receive session

This table describes the sequence of operations in a typical RECEIVE session.

|       | _                                                                                                    |                                        |  |  |  |
|-------|----------------------------------------------------------------------------------------------------|----------------------------------------|--|--|--|
| Stage | Description                                                                                                    |                                        |  |  |  |
| 1     | External mailbox owner dials in.                                                                                                    |                                        |  |  |  |
| 2     | The mailbox owner sends a LOG                                                                                                    | ON.                                    |  |  |  |
|       | System Response                                                                                                    |                                        |  |  |  |
|       | The system generates a mailbag a file.                                                                                                    | identifier (mbagid) and saves it to    |  |  |  |
| 3     | The job communication file reads                                                                                                    | the file and passes it to checkit.     |  |  |  |
| 4     | Checkit examines the user ID and password and passes them to opmail.                                                                                                    |                                        |  |  |  |
| 5     | Opmail checks the user ID and password against the master file register, <i>mboxfr.idx</i> .  To check the password, opmail encrypts the password and compares it to the encryption in the register. |                                        |  |  |  |
| 6     | IF the user ID and password are THEN                                                                                                    |                                        |  |  |  |
|       | In the master file register                                                                                                    | opmail returns 0 (success) to checkit. |  |  |  |
|       |                                                                                                    | Continue with Stage 7.                 |  |  |  |
|       | Not found in the master file register  opmail returns 1 (failure) to checkit. The file is not registered. An error message is sent to the mailbox owner.                                             |                                        |  |  |  |
| 7     | Checkit instructs the job file (Mailbox A+ or abc.net) to receive another command.                                                                                                    |                                        |  |  |  |
|       |                                                                                                    | (Continued on next page)               |  |  |  |

#### **CAUTION**

If no EDI files are present in the mailbox owner's *togo* directory, the Advanced Data Distribution System sends the mailbox owner a "No Files" message.

The file entries from the file register, *mboxfr.idx*.

owner's gone and came directories.

## **Example of a Successful Send/Receive Session**

This is an example of a successful send/receive session.

| joeuser                        |        | modem      |        | line<br>manager  |        | <i>checkit</i> shell                                              |        | System                               |
|--------------------------------|--------|------------|--------|------------------|--------|-------------------------------------------------------------------|--------|--------------------------------------|
|                                |        | wait call  |        | wait call        |        |                                                                   |        |                                      |
| dials in                       | >      | carrier up |        | initialization   |        | initialization                                                    |        |                                      |
| send<br>LOGON                  | >      | pass data  | >      | text<br>received | >      | check logon/<br>password -<br>accept logon,<br>generate<br>mbagid |        |                                      |
| SEND EDI<br>file<br>command    | >      | pass data  | >      | text<br>received | >      | interpret<br>command                                              |        |                                      |
|                                |        | carrier up |        | wait             | <-<br> | ready for file                                                    |        |                                      |
| xmodem<br>send                 | >      | pass data  | >      | text<br>received |        | wait recv file                                                    |        |                                      |
| good send<br>EDI file          |        | carrier up |        | good<br>receive  | >      | register file,<br>route to data<br>manager                        | >      | ./toco/<br>file.mbagid               |
| RECEIVE<br>EDI file<br>command | >      | pass data  | >      | text<br>received | >      | interpret<br>command                                              |        |                                      |
|                                |        | carrier up |        | wait             | <-<br> | look for EDI<br>files                                             | >      | ./togo/EDI.*                         |
| xmodem<br>received<br>EDI file | <-<br> | pass data  | <-<br> | text send        | <-<br> | pass file                                                         | <-<br> | ./togo/EDI.*                         |
| good<br>received<br>EDI file   |        | carrier up |        | good send        | >      | dequeue file                                                      | >      | mv ./togo/<br>EDI.* ./<br>gone/EDI.* |
| LOGOFF command                 | >      | pass data  | >      | text<br>received | >      | interpret<br>command                                              |        |                                      |

| xmodem<br>received | <-<br> | pass data | <-<br> | text send        | <-<br> | session<br>termination<br>message |
|--------------------|--------|-----------|--------|------------------|--------|-----------------------------------|
| hang up            |        | hang up   | <-<br> | hang up<br>modem | <-<br> | terminate                         |
|                    |        | reset     |        | reset            |        |                                   |
|                    |        | wait call |        | wait call        |        |                                   |
|                    |        |           |        |                  |        |                                   |

## **Example of a Failed Logon Session**

This is an example of a logon session that failed.

| Trading<br>Partner |        | modem         |        | line manager                          |        | <i>checkit</i> shell      |
|--------------------|--------|---------------|--------|---------------------------------------|--------|---------------------------|
|                    |        | wait call     |        | wait call                             |        |                           |
| dials in           | >      | carrier<br>up |        | initialization                        |        | initialization            |
| send<br>LOGON      | >      | pass<br>data  | >      | text received                         | >      | checks logon/<br>password |
| rejected           | <-<br> | pass<br>data  | <-<br> | text send                             | <-<br> | rejects logon<br>message  |
| dropped            | <-<br> | hang up       | <-<br> | hang up modem                         | <-<br> | force disconnect          |
|                    |        | reset         |        | send administration notice of failure |        |                           |
|                    |        |               |        | reset                                 |        |                           |
|                    |        | wait call     |        | wait call                             |        |                           |

## **Life Cycle**

## **The Life Cycle Process**

#### Introduction

Advanced Data Distribution processes create event records that detail where the data came from, where it went, and what time it happened. You can load these event records to a relational database.

#### Reference

See the *Gentran:Server for UNIX with EC Workbench Data Flow Administration Guide* for more information about the Life Cycle feature.

## Events that generate Life Cycle data

Advanced Data Distribution Life Cycle entries come from:

- Opmail operations
- Administrative activities
- Data manager operations
- Line manager operations
- Queuing and dequeuing operations
- Cleanup operations.

#### Contents of Life Cycle entries

Life Cycle entries contain the:

- Mailbag ID (mbagid)
- File name
- User ID
- Date/time stamp.

#### Stage table

This table describes the Advanced Data Distribution Life Cycle process.

| Stage | Description                                                                                                    |
|-------|----------------------------------------------------------------------------------------------------|
| 1     | The <b>opmail</b> start-session command opens Life Cycle files.                                                                                                    |
| 2     | The Advanced Data Distribution System routes the Life Cycle information to the directory set in the EDI_MAILDET environment variable.                                                               |
|       | CAUTION                                                                                                    |
|       | To have Advanced Data Distribution record Life Cycle information, you must have the environment variable EDI_MAILDET set.                                                                           |
| 3     | The Oracle, Informix, or Sybase scripts <i>maildet.sh</i> load the data to the mail detail table: <i>maildet</i> . If you do not have a relational data base, you can load the data to a flat file. |

## **Life Cycle Table**

#### Introduction

The maildet.sql scripts in Oracle, Informix, and Sybase create the Advanced Data Distribution detail table, maildet.

#### **Structure**

This table describes the structure of maildet.

| Table Item and Size | Description            |
|---------------------|------------------------|
| char func[10]       | Function LINE/ADMIN/DM |
| char user_id[20];   | UNIX User ID           |
| char ccyymmdd[9]    | Date (CCYYMMDD)        |
| char hhmmss[9]      | Time (HHMMSS)          |
| char op[25];        | Kind of Operation      |
| char mboxuid[16]    | Mail Box User ID       |
| char mbagid[7]      | Mail Bag ID            |
| char line_name[20]  | Line Name              |
| char line_type[20]  | Line Type              |
| char file_name[125] | File Name to be Mailed |
| char file_size[10]  | File Size              |
| char add_Info[50]   | Additional Information |

## **Setting Up Your System**

| Contents | Overview                                        |
|----------|-------------------------------------------------|
|          | Introduction                                    |
|          | ▶ The Flow of Work                              |
|          | Procedures                                      |
|          | ▶ How to Copy a Line Manager                    |
|          | ▶ How to Configure the Initialization File      |
|          | ▶ How to Start the New Line Manager             |
|          | ▶ How to Copy the Supporting Files              |
|          | ▶ How to Modify the A+.CFG and xlatin.ovr Files |
|          | ▶ How to Modify the checkit Script              |
|          | ▶ How to Test the Line Manager                  |
|          | Setting the Screen Prompts                      |
|          | • Overview                                      |
|          | ▶ How to Set the Line Manager Flags             |
|          | ▶ How to Create Categories                      |

## **Overview**

## Introduction

#### In this chapter

This chapter explains how to configure the components of your Advanced Data Distribution system.

#### Key terms

This table lists the key terms used in this chapter.

| Term                | Description                                                                                 |
|---------------------|---------------------------------------------------------------------------------------------|
| category            | A mailbox class or type.                                                                    |
| checkit             | A UNIX shell script that interprets commands posted to it.                                  |
| Foreground Manager  | The parent data manager of all the data managers and line managers in your system.          |
| initialization file | The configurable file that sets the line manager's personality and processing parameters.   |
| line manager        | A data manager designed specifically to start and stop Advanced Data Distribution sessions. |
| line manager flag   | A prompt used to indicate the type of data that a mailbox accepts.                          |

## The Flow of Work

#### Task summary

This table summarizes the setup tasks.

| Task | Description                                                                                                    |
|------|----------------------------------------------------------------------------------------------------|
| 1    | For each port dedicated to dialing in, copy an existing line manager (data manager type "I") or one of the template line managers provided with your Advanced Data Distribution System.                                                                                                    |
| 2    | Configure the new line manager's initialization file to set the:  Run directory  Path to the communications executable file  Name of the initialization script  Other parameters specific to a line manager.                                                                                                    |
| 3    | Start the new line manager to create the line manager directory.                                                                                                    |
| 4    | Copy the Cleo communications files into the new line manager's directory.                                                                                                    |
| 5    | Modify the <i>checkit</i> shell script to include the file types your organization accepts and to set other processes.                                                                                                    |
| 6    | <ul> <li>Are you are setting up asynchronous communications?</li> <li>If yes, then:</li> <li>Modify the A+.CFG file to contain the complete path to the serial port</li> <li>Modify the xlatin.ovr file so that ASCII 13 carriage returns are translated to new line characters</li> <li>If no, then skip this step and continue with step 8.</li> </ul> |
| 7    | Test the line manager.                                                                                                    |
| 8    | Set the line manager flags to determine the type of data the mailbox accepts.                                                                                                    |
| 9    | Create mailbox categories. (This is an optional task.)                                                                                                    |

## **Procedures**

## **How to Copy a Line Manager**

#### Introduction

You must create a line manager for each serial line (port) dedicated to dial-in use.

#### Procedure

Use this procedure to copy a line manager.

| Step | Action                                                                                                    |  |
|------|----------------------------------------------------------------------------------------------------|--|
| 1    | Select <b>DataMgr</b> from the host main menu.                                                                                  |  |
|      | System Response Gentran:Server displays the Data Manager Control screen.                                                        |  |
| 2    | Select <b>fmgr</b> , the Foreground Manager.                                                                                    |  |
| 3    | Press F5 to display the Data Manager Configuration screen.                                                                      |  |
|      | Manager. Line managers have an "I" in the Type (T) column.  dmc Data Manager Configuration  Name A Status T Description  alnm n |  |
|      | in02 n 0 i Flow: test0505 Translate Agent in03 n 0 i Flow: happyhappyjoyjo Source Agent F3:Del F4:Copy F5:Edit F9:Quit          |  |
|      | (Continued on next page)                                                                                                    |  |

| (Contd)<br>Step | Action                                                                                                    |  |
|-----------------|----------------------------------------------------------------------------------------------------|--|
| 4               | Select the line manager or template line manager you want to cop                                                                                                    |  |
|                 | Note The template line managers provided with your Advanced Data Distribution System are:                                                                                                    |  |
|                 | <ul><li>alnm for an asynchronous port</li></ul>                                                                                                    |  |
|                 | ▶ <i>slnm</i> for a bisynchronous port.                                                                                                    |  |
| 5               | Press F4 to copy the line manager.                                                                                                    |  |
|                 | System Response Gentran:Server displays the Copy screen.                                                                                                    |  |
|                 | Copy Name A Status T Description alnm n 0 1 Async Line Manager  F9:Quit F10:Save                                                                                                    |  |
| 6               | Enter the name and description of the new line manager.                                                                                                    |  |
|                 | Example names The name can be <i>tty#</i> , <i>alm#</i> , or slm#, where # is 0 to 9.                                                                                                    |  |
|                 | Example description The description can be async port 2.                                                                                                    |  |
| 7               | Press F10 to save your changes.                                                                                                    |  |
|                 | System Response When you copy a line manager, Gentran:Server makes a copy of the copied line manager's initialization file, places it into the conf.d directory, and names it for the new line manager. The name of the file is |  |
|                 | (Continued on next page)                                                                                                    |  |

| (Contd)<br>Step | Action                                                                                                    |  |
|-----------------|----------------------------------------------------------------------------------------------------|--|
| 8               | Do you want to have your new line manager start automatically with fmgr, the Foreground Manager?                                                                                                    |  |
|                 | If yes:                                                                                                    |  |
|                 | <ul> <li>Return to the Data Manager Configuration screen for fmgr.</li> </ul>                                                                                                    |  |
|                 | <ul> <li>Select the new line manager.</li> </ul>                                                                                                    |  |
|                 | — Press F5.                                                                                                    |  |
|                 | <ul> <li>Type y in the A (autostart) field.</li> </ul>                                                                                                    |  |
|                 | <ul> <li>Press F10 to save the changes.</li> </ul>                                                                                                    |  |
|                 | If no, skip this step.                                                                                                    |  |
| 9               | Copy the old line manager's initialization (start-up) script, name it for the new line manager, and place it into the script directory.                                                                                                    |  |
|                 | Notes If the script is for an asynchronous line manager, name the script  Imname>_ainit.scr, where  Imname> is the line manager's name. For a bisynchronous line manager, use  Imname>_binit.scr. You must enter this script name into the LM_INIT_MODEL parameter of the line manager's initialization file. |  |
|                 |                                                                                                    |  |
|                 | Reference See the "Working With Scripts" chapter in the Gentran:Server for UNIX with EC Workbench Data Flow Administration Guide for instructions on how to copy a script.                                                                                                    |  |

## How to Configure the Initialization File

#### Introduction

The line manager's **initialization file** controls the directories, scripts, and files the line manager uses during processing.

#### **Procedure**

Use this procedure to configure the line manager's initialization file.

| Step | Action                                                                                                    |  |
|------|----------------------------------------------------------------------------------------------------|--|
| 1    | Select <b>DataMgr</b> from the host main menu.                                                                                                    |  |
|      | System Response Gentran:Server displays the Data Manager Control screen. This screen lists all the data managers that have been added to Gentran:Server.                                                                                                    |  |
| 2    | Select <b>fmgr</b> , the Foreground Manager.                                                                                                    |  |
| 3    | Press F5 to display the Data Manager Configuration screen.  System Response  Gentran:Server displays the Data Manager Configuration screen, which lists the data managers subordinate to the Foreground Manager. Line managers have an "I" in the Type (T) column.  dmc Data Manager Configuration    Mame A Status T Description |  |
|      | F3:Del F4:Copy F5:Edit F9:Quit  (Continued on next page)                                                                                                    |  |

| (Contd)<br>Step |                                                                                     | Action                                                                                                    |
|-----------------|-------------------------------------------------------------------------------------|----------------------------------------------------------------------------------------------------|
| 4               | Select the name of the new line manager and then press F5 to edit the line manager. |                                                                                                    |
|                 | System Respons                                                                      | se                                                                                                    |
|                 | Gentran:Server disp                                                                 | plays the Edit screen.                                                                                                    |
| 5               | Press F5 to edit the initialization file.                                           |                                                                                                    |
|                 | System Respons                                                                      | se                                                                                                    |
|                 |                                                                                     | s the vi editor or the editor set in the \$EDITOR s the default initialization file parameters.                                                                                                    |
| 6               | Edit these paramete                                                                 | ers:                                                                                                    |
|                 | Parameter                                                                           | Description                                                                                                    |
|                 | LM_MODEL_DIR                                                                        | Enter the name of the directory from which scripts required to run line manager processes are copied. The default is abcnet.                                                                                                    |
|                 | LM_INIT_MODEL                                                                       | The name of the script that initializes the line manager directories for operations: either  Imname>_ainit.scr for asynchronous or  Imname>_binit.scr for bisynchronous, where  Imname> is the line manager's name.                                  |
|                 | LM_RUN_DIR                                                                          | Enter the name of the line manager. This tells Gentran:Server the name of the directory in which the line manager runs.                                                                                                    |
|                 |                                                                                     | Example LM_RUN_DIR tty2                                                                                                    |
|                 |                                                                                     | Comment Note that the name of the line manager is also the name of the port.                                                                                                    |
|                 | LM_TERMINATE                                                                        | The name of the termination file created when Advanced Data Distribution receives a signal to stop the script named in LM_EXEC_LINE. The presence of this file triggers the script to stop. The default is terminate_file.  (Continued on next page) |

| (Contd)<br>Step | Action               |                                                                                                    |
|-----------------|----------------------|----------------------------------------------------------------------------------------------------|
| 7               | Parameter            | Description                                                                                                    |
|                 | LM_GRACE_SEC<br>S    | The time (in seconds) after the line manager detects a signal from the Foreground Manager that a child process has to finish before the line manager stops it with a <b>kill</b> command. The default is 30. |
|                 | LM_EXEC_LINE         | The path name to the communications executable file (A+ or 3780Plus). Enter the path on the line that follows LM_EXEC_LINE.                                                                                  |
|                 |                      | Example                                                                                                    |
|                 |                      | LM_EXEC_LINE                                                                                                    |
|                 |                      | \$EDI_ROOT/COMM/CleoA/A+                                                                                                    |
| 8               | Exit the editor.     |                                                                                                    |
| 9               | Press F10 to save yo | our changes.                                                                                                    |

## **How to Start the New Line Manager**

#### **Procedure**

Use this procedure to start the new line manager.

| Step | Action                                                                                                    |
|------|----------------------------------------------------------------------------------------------------|
| 1    | Select the name of the new line manager on the Data Manager Control screen.                                                             |
| 2    | Press F8 to start the line manager.                                                                                                    |
|      | System Response Gentran:Server creates the directory for the support communications files and names the directory for the line manager. |
|      | Example If the line manager is named tty2, the directory is named tty2.                                                                 |
| 3    | Press F9 to exit the Data Manager Control screen.                                                                                       |
| 4    | Exit Gentran:Server.                                                                                                    |

# **How to Copy the Supporting Files**

### Introduction

For communications to work properly, you must copy several supporting files from the Cleo installation directory to the line manager's directory.

#### **Procedure**

Use this procedure to copy supporting files into the line manager's directory.

| Step | Action                                                                                                    |                                                                                            |
|------|----------------------------------------------------------------------------------------------------|--------------------------------------------------------------------------------------------|
| 1    | Exit the Gentran:Server host software and go to the UNIX command line.                                                    |                                                                                            |
| 2    | Use this table to decide which files to copy:                                                                             |                                                                                            |
|      | IF the new line manager is                                                                                                | THEN copy these files from the Cleo installation directory to the line manager's directory |
|      | asynchronous                                                                                                    | A+.CFG carrier                                                                             |
|      |                                                                                                    | getinfo                                                                                    |
|      |                                                                                                    | strfuncs                                                                                   |
|      |                                                                                                    | all *.ovr files                                                                            |
|      | bisynchronous                                                                                                    | all *.ovr files and the file sc3780                                                        |
| 3    | Use a UNIX copy command (such as <b>cp</b> ) to copy the files from the abcnet directory to the new <i>tty</i> directory. |                                                                                            |
|      | Example cp /abcnet/*.ovr /tty                                                                                             |                                                                                            |

# How to Modify the A+.CFG and xlatin.ovr Files

### Introduction

If you are using asynchronous communications, you must modify the A+.CFG and xlatin.ovr files.

#### **WARNING**

This step applies to asynchronous communications only. If you are setting up bisynchronous communications, skip this task and continue to the next task, How to Modify the checkit script.

## Modifying the A+.CFG File

Use this procedure to modify the A+.CFG file.

| Step | Action                                                                                  |  |
|------|-----------------------------------------------------------------------------------------|--|
| 1    | Change to the A+ mailbox directory.                                                     |  |
|      | Example If the name of the A+ mailbox directory is tty2, enter:                         |  |
|      | cd \$EDI_ROOT/tty2                                                                      |  |
| 2    | Edit the A+.CFG file.                                                                   |  |
|      | Example To edit the file in the vi editor, enter:                                       |  |
|      | vi A+.CFG                                                                               |  |
| 3    | Modify the DEVICE line in the Port section to include the full path to the serial port. |  |
|      | Example In the vi editor, enter:                                                        |  |
|      | /DEVICE <enter> w C/dev/tty2 <esc></esc></enter>                                        |  |
| 4    | Save the file and close the editor.                                                     |  |
|      | Example :wq <enter></enter>                                                             |  |

# Modifying the Use xlatin.ovr file

Use this procedure to modify the xlatin.ovr file.

| Step | Action                                            |  |
|------|---------------------------------------------------|--|
| 1    | Open the xlatin.ovr file for editing.             |  |
|      | Example To edit the file in the vi editor, enter: |  |
|      | vi xlatin.ovr                                     |  |
| 2    | Modify the line that contains the number 13.      |  |
|      | Example In the vi editor, enter:                  |  |
|      | /13 <enter> wC10 <esc></esc></enter>              |  |
| 3    | Save the file and close the editor.               |  |
| 4    | Save the file and close the editor.               |  |
|      | Example :wq <enter></enter>                       |  |
| 5    | Change to the main Gentran:Server directory.      |  |
|      | Example cd \$EDI_ROOT                             |  |

# How to Modify the checkit Script

### Introduction

You can modify the *checkit* script to set the file types your organization accepts and to change other settings.

#### **Procedure**

Use this procedure to modify the checkit script.

| Step | Action                                                                             |  |
|------|------------------------------------------------------------------------------------|--|
| 1    | Open the checkit.A+ or checkit.3780 file.                                          |  |
|      | Example To open the <i>checkit.A</i> + file in the vi editor, enter: vi checkit.A+ |  |
| 2    | Set the file types your organization accepts.                                      |  |
| 3    | Make any additional changes.                                                       |  |
|      | Reference The table below lists the item you can change.                           |  |
| 4    | Save the script and exit the editor.                                               |  |

## What you can change

This table lists the items you may want to change.

| Item                      | Description                                                                                                    |
|---------------------------|----------------------------------------------------------------------------------------------------|
| Termination message       | The termination message contains details about the session logon acceptance, send and receive notices, and mail bag identification codes. All the messages are contained in the <i>checkit</i> UNIX shell. You can change or augment them by editing the <i>checkit</i> script. |
| Calls during grace period | You can configure the <i>checkit</i> shell script ( <i>checkit.A</i> + or <i>checkit.3780</i> ) to not take any more calls during the grace period.                                                                                                    |
|                           | (Continued on next page)                                                                                                    |

| (Contd)<br>Item    | Description                                                                                                    |
|--------------------|----------------------------------------------------------------------------------------------------|
| Commands           | You can modify the shell script to change the generic commands. For example, instead of LOGOFF, you could use BYE. You can also modify the shell to add other operations.                                                                                                    |
| Check of file type | When a user sends a file, you can use <i>checkit</i> to determine the file type (edi, non-edi, proprietary, etc.).  Once <i>checkit</i> knows the kind of file, it can invoke <b>opmail</b> . You can configure <b>opmail</b> to check the line manager flags of the destination mailbox to determine whether the file type can come in to the mailbox. |
| Received message   | Checkit sends the mailbox owner a received message to acknowledge receipt of a file the mailbox owner sent. You can modify the text in this message.                                                                                                    |

# **How to Test the Line Manager**

### Introduction

To ensure that communications are set up properly, you should test the line manager.

### **Procedure**

Use this procedure to test the line manager.

| Step                                          | Action                                                                                                    |                                                                                                    |
|-----------------------------------------------|----------------------------------------------------------------------------------------------------|----------------------------------------------------------------------------------------------------|
| 1                                             | Start the Gentran:Server host software.                                                                                                    |                                                                                                    |
| 2                                             | Select DataMgr from the host ma                                                                                                    | in menu.                                                                                                    |
| 3                                             | Select the name of the new line manager from the Data Manager Control screen.                                                                                       |                                                                                                    |
| 4                                             | Verify that the Status field displays all asterisks.                                                                                                    |                                                                                                    |
| 5                                             | Press F8 to start the line manager.  Comment It can take the line manager a few seconds to start, so you should pause briefly before continuing with the next step. |                                                                                                    |
| 6 Press F6 to update the <b>Status</b> field. |                                                                                                    | d.                                                                                                    |
|                                               | IF the line manager is                                                                                                    | THEN                                                                                                    |
|                                               | Working                                                                                                    | The <b>Status</b> field displays the process ID.                                                                                                    |
|                                               | Not running according to the status displayed in the <b>Status</b> field                                                                                            | Check the line manager's log file to determine the reason.                                                                                                 |
|                                               | liciu                                                                                                    | Reference See the "Monitoring Processes" chapter in the Gentran:Server for UNIX with EC Workbench Data Flow Administration Guide for log file information. |

**Overview** 

# Setting the Screen Prompts

## **Overview**

#### Introduction

This section describes how to set the line manager flags and how to establish mailbox categories. After you set these items, the system displays them as prompts on your Mailbox screens.

## **Example**

This Mailbox screen shows where the system displays the line manager flags and mailbox categories that you set.

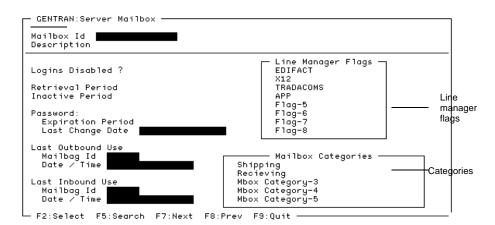

#### When to set

You must set the line manager flags and create mailbox categories before you create your system's mailboxes.

## **How to Set the Line Manager Flags**

#### Introduction

The **line manager flags** enable you to control the type of data a mailbox accepts. Each flag represents a data type, such as EDI, inbound, or outbound. The line manager flags you set appear as prompts on the screen used to set up a new mailbox.

## Suggested prompts

You can set up to eight prompts. Here are five suggested prompts:

- **EDI Data**
- App Data
- **Host Command**
- Inbound Data
- **Outbound Data**

#### Recommendation

You may want to word the prompts so they can be answered with y for yes or n for no.

## How the system uses the line manager flags

When data enters the Advanced Data Distribution System, the *checkit* script:

- Identifies the file type
- Examines the line manager flags in the destination mailbox record to determine whether the mailbox accepts the file type
- Invokes **opmail** to move the file into the mailbox owner's *toco* directory, if the mailbox accepts the file type.

Use this procedure to set the line manager flags.

| Step |                                                                                                    | Action                                                                                                    |
|------|----------------------------------------------------------------------------------------------------|----------------------------------------------------------------------------------------------------|
| 1    | Select Mailbox from the Gentran:Server host main menu.                                                       |                                                                                                    |
| 2    | Select Line Manager Flags from the Mailbox menu.                                                             |                                                                                                    |
|      | System Response The system displays this screen. In this example, the first four flags are already set.      |                                                                                                    |
|      | User Defined Line  LM Flag-1  Name <u>BOIFACT</u> Deso EDIFACT mai  LM Flag-2  Name X12  Deso X12 mailbox    | LM Flag-5<br>Name Flag-5<br>lbox data Desc Line Manager Flag #5                                                            |
|      | Desc X12 mailbox LM Flag-3 Name TRADACOMS Desc TRADACOMS M                                                   | LM Flag-7                                                                                                    |
|      | LM Flag-4<br>Name APP<br>Desc Application<br>F8:Quit F10:Save                                                | LM Flag-8<br>Name Flag-8<br>Mailbox data Desc Line Manager Flag #8                                                         |
| 3    | Complete the fields beginning with LM Flag-1. Complete the fields. Use the TAB key to move to the next flag. |                                                                                                    |
|      | Name                                                                                                    | The name of the prompt. Use up to 15 characters. Do not uses spaces. Phrase the prompt for a YES or NO response.  Examples |
|      |                                                                                                    | <ul> <li>EDI</li> <li>UDF</li> <li>Host_Comm</li> <li>Inbound</li> <li>Outbound</li> </ul>                                 |
|      | Desc                                                                                                    | A description of the prompt.                                                                                               |
| 4    | Press F10 to save the changes.                                                                               |                                                                                                    |

### **WARNING**

The changes you save are stored in a file named *Imflags.dat* in the EDI\_ROOT directory.

## **How to Create Categories**

#### Introduction

A mailbox **category** is a mailbox class or type. The category function enables you to establish up to five mailbox category prompts. The categories you establish appear as prompts on the Mailbox screen that you use to set up a new mailbox.

When you create a new mailbox, you can enter values into the category prompts to link the mailbox to one or more categories. Later, you can perform some action to all mailboxes in the category at the same time by applying the action to the category.

#### Example 1

You can create a category for all outbound EDI files or for all EDI files destined for a specific trading partner.

#### Example 2

You can create a mailbox category named Internal Department if you want to track the department of your internal users. Example values for this category can include Payables, Receivables, and Auditing. When you create a new mailbox for an internal user who is in the Payables department, enter "Payables" in the Internal Department prompt on the Mailbox screen.

#### Comment

The system displays the category prompts on the Mailbox Search screen, enabling you to search for mailboxes by category value.

# Why use categories?

Grouping mailboxes by category value enables you to apply the same action to all mailboxes with a given category value at the same time.

# Setting category prompts

Use this procedure to set up mailbox category prompts.

| Step | Action                                                                                                    |                                                                |
|------|----------------------------------------------------------------------------------------------------|----------------------------------------------------------------|
| 1    | Select Mailbox fr                                                                                                    | rom the Gentran:Server host main menu.                         |
| 2    | Select Mailbox Categories from the Mailbox menu.                                                                                      |                                                                |
|      | System Response The system displays the Mailbox Category Types screen. In this example, the first two categories are already defined. |                                                                |
|      | _ Mai11                                                                                                    | box Category Types —                                           |
|      | Inpi                                                                                                    | ory-1:<br>ut Prompt <u>Shipping</u><br>cription Shipping group |
|      | Category-2:<br>Input Prompt Recieving<br>Description Recieving group                                                                  |                                                                |
|      | Category-3:<br>Input Prompt Mbox Category-3<br>Description Mailbox's Value for Category-3                                             |                                                                |
|      | Category-4:<br>Input Prompt Mbox Category-4<br>Description Mailbox's Value for Category-4                                             |                                                                |
|      | Category-5: Input Prompt Mbox Category-5 Description Mailbox's Value for Category-5 F9:Quit F10:Save                                  |                                                                |
| 3    | Complete the fields beginning with Category-1. Use the TAB key to move to the next field.                                             |                                                                |
|      | Input Prompt The name of the category prompt. Use up characters.                                                                      |                                                                |
|      | Description                                                                                                    | A description of the category.                                 |
| 4    | Press F10 to save the changes.                                                                                                    |                                                                |

### **WARNING**

The changes you save are stored in a file named *mbcats.dat* in the EDI\_ROOT directory.

# **Working With Mailboxes**

| Contents | Overview                                           |  |  |
|----------|----------------------------------------------------|--|--|
|          | ▶ Introduction                                     |  |  |
|          | Adding Mailboxes                                   |  |  |
|          | • Overview 4                                       |  |  |
|          | Mailbox Directories                                |  |  |
|          | ▶ The Mailbox Screen                               |  |  |
|          | ▶ How to Add a Mailbox                             |  |  |
|          | ▶ How to Copy an Existing Mailbox                  |  |  |
|          | How to Use the Mass Add Facility                   |  |  |
|          | Information for Your Trading Partners              |  |  |
|          | ▶ Information Mailbox Owners Need                  |  |  |
|          | ▶ Instructions for Mailbox Owners                  |  |  |
|          | Maintaining Mailboxes                              |  |  |
|          | How to Modify a Mailbox Record                     |  |  |
|          | ▶ How to Change the Mailbox Owner's Password       |  |  |
|          | How to Enable and Disable Mailboxes                |  |  |
|          | ▶ How to Delete Mailboxes                          |  |  |
|          | Using Mailbox Session Logs                         |  |  |
|          | Mailbox Session Log                                |  |  |
|          | ▶ How to View a Mailbox Session Log                |  |  |
|          | Using Distribution Lists                           |  |  |
|          | Distribution Lists                                 |  |  |
|          | Mail Distribution Lists Screen                     |  |  |
|          | ▶ How to Create a Distribution List                |  |  |
|          | ▶ How to Copy a Distribution List                  |  |  |
|          | ▶ How to View the Mailbox IDs in a List            |  |  |
|          | ▶ How to Add a Mailbox to a Distribution List      |  |  |
|          | ▶ How to Remove a Mailbox from a Distribution List |  |  |
|          | ▶ How to Delete a Distribution List                |  |  |

## **Working With Mailbox Files**

|   | Mailbox File List                   | 48 |
|---|-------------------------------------|----|
| • | How to Open a Mailbox File List     | 50 |
| • | How to View a File's Contents       | 52 |
| • | How to Delete a File From a Mailbox | 53 |
| • | How to Remove a File From a Queue   | 55 |
| • | How to Add a File to a Queue        | 56 |

# **Overview**

# Introduction

## In this chapter

This chapter explains how to create and maintain the mailboxes in your system. It also describes how to create and use distribution lists.

## **Key terms**

This table lists the key terms used in this chapter.

| Term                | Description                                                                                                    |
|---------------------|----------------------------------------------------------------------------------------------------|
| dequeue             | To remove a file from a queue.                                                                                                    |
| distribution list   | A set of mailbox IDs treated as one for distribution purposes.                                                                                                    |
| enqueue             | To add a file to a queue.                                                                                                    |
| mailbox             | A directory and set of subordinate directories where files addressed to a specific mailbox owner are temporarily stored awaiting pickup. The mailbox owner can also send files to the mailbox. |
| mailbox file list   | A list of the inbound or outbound files in a mailbox.                                                                                                    |
| mailbox ID          | The name that you give to a mailbox.                                                                                                    |
| mailbox owner       | The trading partner, organization, or internal user who has access privileges to a mailbox.                                                                                                    |
| mailbox session log | A record of the activity that occurred during a mailbox owner's interactive session with the mailbox.                                                                                          |
| queue               | A dynamic list of files to be processed, picked up, or routed.                                                                                                    |
| requeue             | To move a file back into a directory.                                                                                                    |

# **Adding Mailboxes**

## **Overview**

#### Introduction

To enable your trading partners or individuals to send files to and retrieve files from your Advanced Data Distribution System, you must set up their mailboxes.

# Mailbox identification

A mailbox owner can be a trading partner, a VAN, or an internal user. When you add a mailbox, you assign a unique mailbox ID to it. The mailbox ID can be:

- ▶ The trading partner's organization code
- A value added network (VAN) ID
- An internal user ID or name
- Any other commonly used reference.

# Ways to add mailboxes

There are three ways to add new mailboxes.

| IF you want to create                                                                                                    | THEN see                           |
|----------------------------------------------------------------------------------------------------|------------------------------------|
| A single mailbox                                                                                                    | "How to Add a Mailbox"             |
| One or more mailboxes                                                                                                    | "How to Copy an Existing Mailbox"  |
| Mailboxes based on trading partnership codes, interchange organization codes, group organization codes, or data manager names | "How to Use the Mass Add Facility" |

## **Mailbox Directories**

#### Introduction

When you add a new mailbox, the Advanced Data Distribution System automatically creates a set of mailbox owner directories. The name of the main directory is the mailbox ID that you assign when you create the mailbox. Under the main directory are six subdirectories for incoming and outgoing files.

# **Directory** descriptions

This table describes the six subdirectories of a mailbox.

| Name   | Description                                                                                                    |
|--------|----------------------------------------------------------------------------------------------------|
| ./toco | The directory for files that are ready "to come" into the system for processing or routing. This is the usual drop-off location for a file passed into the Advanced Data Distribution system. |
| ./came | The directory that contains copies of processed and routed files. The copies remain in this directory until the retrieval time expires. The default retrieval time is eight days.             |
| ./togo | The location of files that are ready "to go" or to be picked up by the mailbox owner calling into the system.  Gentran:Server data managers and scripts route files to this directory.        |
| ./gone | The directory that holds copies of files that the mailbox owner has successfully picked up. The copies reside in this directory until the retrieval time expires.                             |
| ./arch | Reserved for future use.                                                                                                    |
| ./user | The location of configuration files associated with the line managers, routing lists, and so on.                                                                                              |

# How the directories are organized

The system organizes mailboxes alphabetically under the subdirectory that corresponds to the first letter of the mailbox ID. All mailboxes with IDs beginning with the letter "A" are in the ./A subdirectory; all mailboxes with IDs beginning with the letter "B" are in the ./B subdirectory, and so on.

#### Comment

The single-character subdirectory route improves access to individual mailbox directories when the number of mailbox owners gets large. This works best when most of the mailbox IDs begin with a different first character.

## **Example** directory structure

The following example illustrates the directory structure for a trading partner named Smith12.

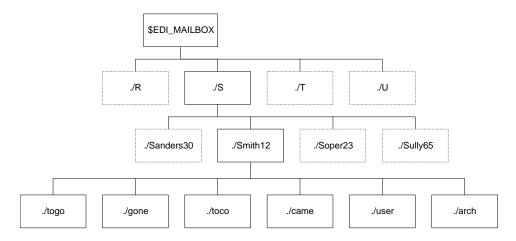

#### Comment

The system places all mailboxes with a name that starts with the letter "S" under the ./S directory. For example, mailboxes named Stevens, Swenson4, STMET, and Sams also fall under the ./S subdirectory. The system assigns an individual set of six subdirectories (togo, gone, toco, came, user, and arch) to each mailbox.

## The Mailbox Screen

### Introduction

The Mailbox screen is used to add a new mailbox or modify the settings of an existing mailbox.

#### Illustration

This illustration shows the Mailbox screen.

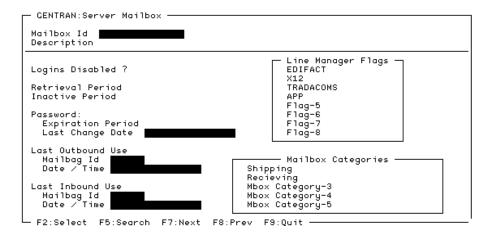

# Mailbox screen fields, functions, and values

This table describes the Mailbox screen fields and their functions.

| Field            | Function                                                                  | Values                                       |
|------------------|---------------------------------------------------------------------------|----------------------------------------------|
| Mailbox ID       | Defines the name you are assigning to the mailbox.                        | An organization code, VAN ID, or other value |
| Description      | Describes the mailbox.                                                    | Any string of words                          |
| Logins Disabled? | Enables or disables the mailbox owner's ability to log in to the mailbox. | <b>N</b> permits the owner to log in.        |
|                  |                                                                           | <b>Y</b> prevents the owner from logging in. |
|                  | (Continued on next page)                                                  |                                              |

| (Contd)<br>Field              | Function                                                                                                    | Values                                                               |
|-------------------------------|----------------------------------------------------------------------------------------------------|----------------------------------------------------------------------|
| Retrieval Period              | Defines the number of days a document can reside in the <i>toco</i> or <i>togo</i> directory before the system deletes it.                                        | 1 - 999 days                                                         |
| Inactive Period               | Defines the number of days the mailbox is inactive before which the system disables the login.                                                                    | 0 - 365 days                                                         |
| Password<br>Expiration Period | Defines the number of days the mailbox owner can have the same password. After this number of days has passed, the mailbox owner must change his or her password. | 1 - 999 days  Note Use 000 for a non-expiring password.              |
| Password Last<br>Change Date  | Displays the last date that the password was changed.                                                                                                    | System-supplied                                                      |
| Line Manager<br>Flags         | Displays the Line Manager prompts your organization set up under the Line Manager Flags option so that you can select the type of data that the mailbox accepts.  | <ul><li>Y for yes</li><li>N for no</li></ul>                         |
|                               | Reference See the How to Set the Line Manager Flags topic in the Setting Up Your System chapter of this guide.                                                    |                                                                      |
| Mailbox<br>Categories         | Displays the prompts your organization set up under the Mailbox Categories option. Enter a value for each category.                                               | Any word or character string that is meaningful to your organization |
|                               | Reference See the How to Create Categories topic in the Setting Up Your System chapter of this guide.                                                             | , sar organization                                                   |
|                               | (Continued on next page)                                                                                                    |                                                                      |

| (Contd)<br>Field                   | Function                                                                                                    | Values          |
|------------------------------------|----------------------------------------------------------------------------------------------------|-----------------|
| Last Outbound<br>Use<br>Mailbag ID | Displays the mailbag ID of the last outbound file and the last date the mailbox owner used the mailbox to send files. | System-supplied |
| Date/Time                          |                                                                                                    |                 |
| Last Inbound Use                   | Displays the mailbag ID of the last inbound file and the last date that the                                           | System-supplied |
| Mailbag ID                         | mailbox received files.                                                                                               |                 |
| Date/Time                          |                                                                                                    |                 |

## **Function keys**

This table describes the function keys of the Mailbox screen.

| Key | Function                                                                                                    |
|-----|----------------------------------------------------------------------------------------------------|
| F1  | Displays the Change Password screen, which enables you to change the mailbox owner's password.                       |
| F2  | Displays a list of choices for the selected field.                                                                   |
| F3  | Deletes the mailbox record.                                                                                          |
| F4  | Copies the mailbox record.                                                                                           |
| F5  | Accesses a text editor so that you can modify the script used for the mailbox owner.                                 |
| F6  | Displays the View screen, which enables you to display a session log or the contents of the mailbox inbox or outbox. |
| F7  | Displays the next mailbox record in the system.                                                                      |
| F8  | Displays the previous mailbox record in the system.                                                                  |
| F9  | Exits the screen.                                                                                                    |
| F10 | Saves the mailbox record.                                                                                            |

## **How to Add a Mailbox**

### Procedure

Use this procedure to create a new mailbox.

| Step | Action                                                                                                    |  |
|------|----------------------------------------------------------------------------------------------------|--|
| 1    | Select Mailbox from the host Main Menu.                                                                                                    |  |
| 2    | Select Mailboxes from the Mailbox menu.  System Response The system displays the Mailbox screen.  GENTRAN:Server Mailbox  Mailbox Id Description  Logins Disabled ?  Retrieval Period Inactive Period Password: Expiration Period Expiration Period Expiration Period Expiration Period Expiration Period  System Response  Line Manager Flags EDIFACT X12 TRADACOMS APP Flag-5 Flag-6 Flag-7 |  |
|      | Last Change Date  Last Outbound Use  Mailbag Id Date / Time  Last Inbound Use Mailbag Id Date / Time  F2:Select F5:Search F7:Next F8:Prev F9:Quit                                                                                                    |  |
| 3    | Enter the name of the mailbox in the Mailbox ID field and press ENTER or the TAB key.  System Response The system search for the mailbox ID. If the mailbox ID does not exist, the system displays this confirmation prompt.  Confirmation  Mailbox Id Not On File Do You Wish To Add It?                                                                                                    |  |
| 4    | Enter <b>y</b> at the prompt.                                                                                                    |  |
| 5    | Complete the remaining fields.  (Continued on next page)                                                                                                    |  |

| (Contd)<br>Step | Action                                                                                                    |  |
|-----------------|----------------------------------------------------------------------------------------------------|--|
| 6               | Press F10 to save the changes.                                                                                                 |  |
|                 | System Response The system displays a message to let you know that you must set up a password for the mailbox owner.           |  |
|                 | Change Password  New Password  Verification  F9:Quit F10:Save                                                                  |  |
| 7               | Enter the password for the new mailbox in the <b>New Password</b> field; then enter it again in the <b>Verification</b> field. |  |
|                 | Comment You can use the mailbox ID as the initial password. The mailbox owner can change it after logging into the system.     |  |
| 8               | Press F10 to save the password.                                                                                                |  |
|                 | System Response The system clears the screen so that you can add another mailbox.                                              |  |

# **How to Copy an Existing Mailbox**

### Introduction

If you have a mailbox that is similar to one you want to create, you can copy an existing mailbox to create a new one.

#### **Procedure**

Use this procedure to copy a mailbox.

| Step                                                                                            | Action                                                                                                    |  |
|-------------------------------------------------------------------------------------------------|----------------------------------------------------------------------------------------------------|--|
| 1                                                                                               | Select Mailbox from the host Main Menu.                                                                                                    |  |
| 2                                                                                               | Select <b>Mailboxes</b> from the Mailbox menu.                                                                                                    |  |
|                                                                                                 | System Response The system displays the Mailbox screen.                                                                                             |  |
|                                                                                                 | GENTRAN:Server Mailbox                                                                                                    |  |
|                                                                                                 | Mailbox Id<br>Description                                                                                                    |  |
|                                                                                                 | Line Manager Flags EDIFACT X12                                                                                                    |  |
|                                                                                                 | Retrieval Period TRADACOMS Inactive Period APP Flag-5                                                                                               |  |
|                                                                                                 | Password: Flog-6 Expiration Period Flog-7 Last Change Date Flog-8                                                                                   |  |
|                                                                                                 | Last Outbound Use  Mailbag Id  Date / Time  Shipping                                                                                                |  |
|                                                                                                 | Recieving Last Inbound Use Mbox Category-3 Mailbag Id Mbox Category-4 Date / Time Mbox Category-5                                                   |  |
|                                                                                                 | F2:Select F5:Search F7:Next F8:Prev F9:Quit                                                                                                    |  |
| 3                                                                                               | Select the <b>Mailbox ID</b> field and press F2 to select the mailbox.                                                                              |  |
|                                                                                                 | System Response                                                                                                    |  |
|                                                                                                 | The system displays the Mailbox ID Select screen, which lists all the existing mailbox IDs and their descriptions.                                  |  |
|                                                                                                 | Mailbox Id Select  CORAIR ORG  SCLECT BOND ACCOUNTING SELECT BOND INS SORTIE RECEIVE SORTIE MOVING RECEIVE DEPT THESGEN830 THESPART GENERATIONS INC |  |
| 4                                                                                               | Select the mailbox ID and press ENTER.                                                                                                    |  |
| System Response The system displays the Mailbox screen with the fields for the ID you selected. |                                                                                                    |  |

| (Contd)<br>Step | Action                                                                                                    |  |
|-----------------|----------------------------------------------------------------------------------------------------|--|
| 5               | Press F4 to copy the mailbox.                                                                                                    |  |
|                 | System Response Gentran:Server displays the Mailbox Copy screen.  Mailbox Copy  New Mailbox Id Name/Description FS:Quit F18:Save                                                                                                    |  |
| 6               | Enter the new mailbox ID and description.                                                                                                    |  |
| 7               | Press F10.  System Response The system displays this confirmation prompt.  Would you like to copy the files in ./togo and ./gone (y/n)?                                                                                                    |  |
| 8               | Do you want to copy the files that are in the existing mailbox's ./ togo and ./gone directories to the new mailbox ./togo and ./gone directories?  If YES, enter y at the prompt.  If NO, enter n at the prompt.  System Response The system redisplays the Mailbox screen. |  |
| 9               | <ul> <li>Do you want to change the values of any fields?</li> <li>If YES, enter the new values and then press F10 to save your changes.</li> <li>If NO, press F9 to exit the screen.</li> </ul>                                                                             |  |

# **How to Use the Mass Add Facility**

### Introduction

The mass add facility enables you to add several mailboxes at once.

### **Procedure**

Use this procedure to add several mailboxes.

| Step | Action                                                                                                    |  |
|------|----------------------------------------------------------------------------------------------------|--|
| 1    | Select Mailbox from the host main menu.                                                                                                    |  |
| 2    | Select Mailboxes from the Mailbox menu.                                                                                                    |  |
|      | System Response The system displays the Mailbox screen.                                                                                                |  |
| 3    | Select the Mailbox ID field and press F2 to select the mailbox.                                                                                        |  |
|      | System Response The system displays the Mailbox ID Select screen, which lists all the existing mailbox IDs and their descriptions.                     |  |
|      | Moilbox Id Select CORAIR CORP VAN SELECT BOND ACCOUNTING SELECT BOND INS SORTIE RECEIVE SORTIE MOVING RECEIVE DEPT THESGEN830 THESPART GENERATIONS INC |  |
| 4    | Select the mailbox ID and press ENTER.                                                                                                    |  |
|      | System Response The system redisplays the Mailbox screen with the fields completed for the ID you selected.                                            |  |
| 5    | Press CTRL+F.  System Response The system displays the Mass Add screen.                                                                                |  |
|      |                                                                                                    |  |
|      | Mass Add EDI-Server Mailboxes  Creation Method:  F2:Select F9:Quit F10:Save                                                                            |  |
|      |                                                                                                    |  |

| (Contd)<br>Step | Act                                                                                                    | ion                                                                                                    |
|-----------------|----------------------------------------------------------------------------------------------------|----------------------------------------------------------------------------------------------------|
| 6               | Press F2 to display a list of creation methods.                                                                                                    |                                                                                                    |
|                 | Mass Add Method<br>1 Trading Partne<br>2 Interchange Or<br>3 Group Organiza<br>4 Data Manager N                                                                                                    | ership Codes<br>ganization Codes<br>ation Codes                                                                                                    |
| 7               | Select from the list by highlighting the selection and pressing ENTER.                                                                                                    |                                                                                                    |
|                 | System Response The system redisplays the Mass Add screen with the creation method you selected.                                                                                                    |                                                                                                    |
| 8               | Press F10 to continue.                                                                                                    |                                                                                                    |
|                 | System Response                                                                                                    |                                                                                                    |
|                 | IF you chose to create mailboxes by                                                                                                    | THEN                                                                                                    |
|                 | Data manager names                                                                                                    | The system displays the data manager select screen.                                                                                                    |
|                 |                                                                                                    | Continue with Step 9.                                                                                                    |
|                 | Trading Partnership Codes,<br>Interchange Organization Codes<br>or Group Organization Codes                                                                                                    | The system displays the Trading Partner Search screen.                                                                                                    |
|                 |                                                                                                    | Skip to Step 10.                                                                                                    |
| 9               | Select the data manager names a                                                                                                    | and then skip to Step 12.                                                                                                    |
|                 | Data Manager Select —                                                                                                    |                                                                                                    |
|                 |                                                                                                    | ager Arguments Proc<br>ne Manager [N]                                                                                                    |
|                 | appm Applicat: appt Applicat: appt Applicat: arch — Darch — base Base Mand dnld UDF Data edii Inbound ledio Outbound file File Data hemd Host Comminbd Inbound lann Line Man slnm Sync Line Xli1 Inbound 1 xli2 Inbound 1 xli0 Outbound | ion Data Manager ion Translator Data Ma larch -d0 lyer Model INI Manager INI Data Manager INI Data Manager INI Manager INI Manager INI Manager INI Lata Manager INI Lata Manager |
|                 |                                                                                                    | (Continued on next page)                                                                                                    |

| (Contd)<br>Step | Act                                                                                                    | ion                                                                                                    |  |
|-----------------|----------------------------------------------------------------------------------------------------|----------------------------------------------------------------------------------------------------|--|
| 10              | Enter <b>y</b> in the appropriate search fields; then press F10 to save your changes.                              |                                                                                                    |  |
|                 | the "Understanding the Basics" ch<br>UNIX with EC Workbench Data F                                                 | rence ne "How to Search for a Trading Partnership Record" topic in Inderstanding the Basics" chapter of the Gentran:Server for with EC Workbench Data Flow Administration Guide for nation about using the Trading Partner Search screen. |  |
| System Response |                                                                                                    |                                                                                                    |  |
|                 | IF the creation method was                                                                                         | THEN the system displays the                                                                                                    |  |
|                 | Trading Partnership Code                                                                                           | Trading Partnership Select screen                                                                                                    |  |
|                 | Interchange Organization Codes                                                                                     | I/C Organization Select screen                                                                                                    |  |
|                 | Group Organization Codes                                                                                           | Group Organization Select screen                                                                                                    |  |
| 11              | Type <b>y</b> in the Process ( <b>Proc</b> ) field Code, Interchange Organization or Data Manager that you wish to | Code, Group Organization Code,                                                                                                    |  |
|                 | To mark all items listed, press                                                                                    |                                                                                                    |  |
|                 | To unmark all that are marked                                                                                      | d, press F4.                                                                                                    |  |
| 12              | Press F10 to start the mailbox crea                                                                                | ation process.                                                                                                    |  |
|                 | System Response The system creates the mailboxes them.                                                             | s and then displays a log that lists                                                                                                    |  |

# Information for Your Trading Partners

## **Information Mailbox Owners Need**

#### Introduction

To enable your trading partners to access their mailboxes, you must provide them with certain information.

# Information you need to provide

This is the information that mailbox owners need:

- Dial-in access number
- User name
- Password
- Communications information
  - Type of data transmission (bisynchronous or asynchronous)
  - FTP or modem parameters
- Key word or file name prefix for each file type the mailbox owner can send

#### Note

The key words or prefixes are the Line Manager Flags you selected when you set up the mailbox. They refer to the type of data that the owner's mailbox accepts (for example, X12 or EDIFACT). You can configure your *checkit* script to verify the incoming key words or file name prefixes.

#### Reference

See the chapter "Setting Up Your System for information about modifying the checkit script.

Commands and instructions for the tasks they can perform.

#### Reference

See the <u>Instructions for Mailbox Owners</u> topic in this section for a set of instructions.

## **Instructions for Mailbox Owners**

### Introduction

This topic lists the information that mailbox owners need to access their mailboxes.

## **Connecting to** your mailbox

Use this procedure to access your mailbox.

| Step | Action                                                                |
|------|-----------------------------------------------------------------------|
| 1    | From your modem, dial the system access number.                       |
| 2    | Enter the <b>LOGON</b> command followed by your user ID and password. |
|      | Example LOGON wdom23 ledder                                           |
| 3    | Are you using asynchronous data transmission?                         |
|      | If YES, set the protocol for asynchronous file transfers.             |
|      | Format PROTOCOL K Y T                                                 |
|      | where K=Kermit, Y=Ymodem, and T=Text                                  |
|      | ▶ If NO, skip this step.                                              |

## Requesting a list of files in your mailbox

To request a list of files in your mailbox that are ready to be received, enter the DIR command.

## **Example**

DIR

To receive files, enter the **RECEIVE** command followed by the type of file you want to receive. You can request a batch transmission.

### **Example commands**

| To request                               | Use this command  |
|------------------------------------------|-------------------|
| All EDI files                            | RECEIVE EDI       |
| All files, regardless of type            | RECEIVE ALL       |
| Only EDI810 files                        | RECEIVE EDI810    |
| All EDI files concatenated into one file | RECEIVE EDI BATCH |
| All files concatenated into one file     | RECEIVE ALL BATCH |

# Sending files: bisynchronous transmissions

Use this procedure to send files to your mailbox.

| Step | Action                                                                                                    |
|------|----------------------------------------------------------------------------------------------------|
| 1    | Enter the SEND command followed by the key word or file name prefix for the type of file you want to send. |
|      | Example<br>SEND EDI                                                                                        |
| 2    | Transmit the files.                                                                                        |

## Sending files: asynchronous transmissions

Use this procedure to send files to your mailbox with asynchronous transmissions.

| Step | Action                                                                                                    |
|------|----------------------------------------------------------------------------------------------------|
| 1    | Enter the SEND command followed by the key word or file name prefix for the type of file you want to send.              |
|      | Example<br>SEND EDI                                                                                                    |
|      | System Response The Advanced Data Distribution system sends a response to let you know that communications are working. |
| 2    | Open your file transfer protocol.                                                                                       |
| 3    | Transmit the files.                                                                                                    |
|      | System Response The Advanced Data Distribution system sends a response to let you know that it received the files.      |

## **Changing your** password

To change your password enter the SETPASS command followed by your current password and your new password.

#### Example

If your current password is **ledder** and your new password is **horace**, then enter this command:

SETPASS ledder horace

## **Disconnecting** from the system

To disconnect from the system, enter the **LOGOFF** command.

#### **Example**

**LOGOFF** 

#### Note

When you have successfully logged off the system, the system displays a termination message that contains details about the session activity.

# **Maintaining Mailboxes**

# **How to Modify a Mailbox Record**

#### Introduction

You can change these fields of a mailbox record:

- Description
- Retrieval Period
- **Inactive Period**
- Password Expiration Period
- Line Manager Flags
- Mailbox Categories.

### **Procedure**

Use this procedure to modify a mailbox record.

| Step | Action                                                                                                    |
|------|----------------------------------------------------------------------------------------------------|
| 1    | Select <b>Mailbox</b> from the host main menu.                                                                                                    |
| 2    | Select Mailboxes from the Mailbox menu.  System Response The system displays the Mailbox screen.  GENTRAN: Server Mailbox  Mailbox Id  Description                                                                                                    |
|      | Logins Disabled ?  Retrieval Period Inactive Period Password: Expiration Period Last Change Date  Last Outbound Use Mailbag Id Date / Time Mailbag Id Date / Time Mailbag Id Mbox Category-3 Mbox Category-5 Mbox Category-5 |
|      | (Continued on next page)                                                                                                    |

| (Contd)<br>Step | Action                                                                                                    |
|-----------------|----------------------------------------------------------------------------------------------------|
| 3               | Select the <b>Mailbox ID</b> field and press F2 to select the mailbox.                                                             |
|                 | System Response The system displays the Mailbox ID Select screen, which lists all the existing mailbox IDs and their descriptions. |
|                 | Mailbox Id Select  GORAIR ORG  SELECT BOND  SCHOOL SORTIE MOVING RECEIVE DEPT  THESCENSSO  THESPART GENERATIONS INC                |
| 4               | Select the mailbox ID and press ENTER.                                                                                             |
|                 | System Response The system redisplays the Mailbox screen with the fields completed for the mailbox ID you selected.                |
| 5               | Modify the values.                                                                                                    |
| 6               | Press F10 to save your changes.                                                                                                    |

# How to Change the Mailbox Owner's Password

### Introduction

If a mailbox owner has forgotten the mailbox password, you can assign a new password. You cannot look up the current password.

### **Procedure**

Use this procedure to change a password.

| Step | Action                                                                                                    |
|------|----------------------------------------------------------------------------------------------------|
| 1    | Select Mailbox from the host Main Menu.                                                                                                    |
| 2    | Select Mailboxes from the Mailbox menu.                                                                                                    |
|      | System Response The system displays the Mailbox screen.                                                                                                    |
|      | GENTRAN:Server Mailbox  Mailbox Id  Description                                                                                                    |
|      | Line Manager Flags EDIFACT X12 Retrieval Period TRADACOMS Inactive Period APP Flag-5 Password: Flag-6 Expiration Period Flag-8 Last Change Date Flag-8                                           |
|      | Last Outbound Use Mailbag Id Date / Time  Last Inbound Use Mailbag Id Mailbag Id Shipping Recieving Mbox Category-3 Mbox Category-4 Mbox Category-5  F2:Select F5:Search F7:Next F8:Prev F9:Quit |
| 3    | Select the <b>Mailbox ID</b> field and press F2 to select the mailbox.                                                                                                    |
|      | System Response The system displays the Mailbox ID Select screen, which lists all the existing mailbox IDs and their descriptions.                                                               |
|      | Mailbox Id Select  CORAIR ORG  SCHECT BOND  SCHECT BOND  SCOUNTING SELECT BOND INS  SORTIE RECEIVE  THESCENSSØ  THESPART GENERATIONS INC                                                         |
|      | (Continued on next page)                                                                                                    |

| (Contd)<br>Step | Action                                                                                                    |  |
|-----------------|----------------------------------------------------------------------------------------------------|--|
| 4               | Select the mailbox ID and press ENTER.                                                                                            |  |
|                 | System Response The system redisplays the Mailbox screen with the fields completed for the ID you selected.                       |  |
| 5               | Press F1 to change the password.                                                                                                  |  |
|                 | System Response Gentran:Server displays the Change Password Screen.  Change Password  New Password Verification  F9:Quit F10:Save |  |
| 6               | Enter the password in the New Password field; then enter it again in the Verification field.                                      |  |
|                 | Comment You can use the mailbox ID as the new password. The mailbox owner can change it after logging into the system.            |  |
| 7               | Press F10 to save the new password.                                                                                               |  |

## **How to Enable and Disable Mailboxes**

#### Introduction

To temporarily suspend access to a mailbox, you can disable the mailbox. When you disable a mailbox, the record is retained so that you can enable it later.

#### **Procedure**

Use this procedure to disable or enable mailboxes.

| Step | Action                                                                                                    |
|------|----------------------------------------------------------------------------------------------------|
| 1    | Select Mailbox from the host Main Menu.                                                                                                    |
| 2    | Select Enable/Disable Logins from the Mailbox menu.                                                                                                    |
|      | System Response The system displays the Mailbox System screen.                                                                                                    |
|      | Mailbox System  Enable Mailbox Logins Disable Mailbox Logins Remove Mailboxes Exit                                                                                                    |
| 3    | Select either Disable Mailbox Logins or Enable Mailbox Logins.                                                                                                    |
|      | The system displays the Mailbox Search screen.  Mailbox Search Starting Mailbox Id MLL Ending Mailbox Id Mailbox Description ALL Logins Disabled ? ALL Password to Expire in ALL Number of Inactive Days ALL Active within the Last ALL Mailbox Categories Shipping ALL Shipping ALL Recieving ALL Mbox Category-3 ALL Mbox Category-4 ALL Mbox Category-5 ALL F9:Quit F10:Save |
|      | (Continued on next page)                                                                                                    |

| (Contd)<br>Step | Action                                                                                                    |
|-----------------|----------------------------------------------------------------------------------------------------|
| 4               | Enter the search criteria for the mailbox IDs you want to enable or disable and then press F10.  System Response The system displays a list of mailbox IDs that match the search criteria.  Mailbox Select Mailbox Code Mailbox Description Proc  CORAIR ORG SELECT BOND ACCOUNTING SELECT BOND INS SORTIE RECEIVE SORTIE MOVING RECEIVE DEPT THESPART GENERATIONS INC THESPART GENERATIONS INC  I I I I I I I I I I I I I I I I I I I |
|                 | [ 1                                                                                                    |
| 5               | Type <b>y</b> in the Process ( <b>Proc</b> ) field of each mailbox you want to disable or enable.                                                                                                    |
| 6               | Press F10 to continue.  System Response The system displays a temporary log. When you leave the log screen, the system deletes this log.                                                                                                    |

#### Comment

Another way to enable or disable a mailbox is to open the mailbox record and set the Disable Logins field to y to disable the mailbox or n to enable it.

## **How to Delete Mailboxes**

#### Introduction

If you no longer need a mailbox, you can delete it.

#### **WARNING**

When you delete a mailbox, the system automatically deletes the mailbox directory, subdirectories, and any files in the mailbox.

## Ways to delete mailboxes

There are two ways to delete mailbox records:

| IF you want to delete              | THEN                                                                  |
|------------------------------------|-----------------------------------------------------------------------|
| A single mailbox                   | Open the mailbox record you want to delete and press F3 to delete it. |
| Several mailboxes at the same time | Use the Remove facility to select the mailboxes you want to delete.   |

## Deleting a single mailbox

Use this procedure to delete a single mailbox.

| Step | Action                                                                                                    |
|------|----------------------------------------------------------------------------------------------------|
| 1    | Select Mailbox from the host Main Menu.                                                                                            |
| 2    | Select Mailboxes from the Mailbox menu.                                                                                            |
|      | System Response The system displays the Mailbox screen.                                                                            |
| 3    | Select the <b>Mailbox ID</b> field and press F2 to select the mailbox.                                                             |
|      | System Response The system displays the Mailbox ID Select screen, which lists all the existing mailbox IDs and their descriptions. |
|      | Moilbox Id Select    CORAIR ORG                                                                                                    |
|      | (Continued on next page)                                                                                                    |

| (Contd)<br>Step | Action                                                                                                    |
|-----------------|----------------------------------------------------------------------------------------------------|
| 4               | Select the mailbox ID and press ENTER.                                                                                    |
|                 | System Response The system redisplays the Mailbox screen with the fields completed for the mailbox ID you selected.       |
| 5               | Press F3 to delete the mailbox.                                                                                           |
|                 | System Response The system displays a confirmation prompt.  Confirmation Delete Mailbox: SELECT BOND Are You Sure (g/n) ? |
| 6               | Enter <b>y</b> at the prompt to confirm the deletion.                                                                     |

#### **Deleting several** mailboxes

Use this procedure to delete several mailboxes at once.

| Step | Action                                                                                                    |
|------|----------------------------------------------------------------------------------------------------|
| 1    | Select <b>Mailbox</b> from the host main menu.                                                                                                    |
| 2    | Select Enable/Disable Logins from the Mailbox screen.  System Response The system displays the Mailbox System screen.  Mailbox System System  Inable Mailbox Logins Disable Mailbox Logins Remove Mailboxes Exit  (Continued on next page) |

| (Contd)<br>Step | Action                                                                                                    |
|-----------------|----------------------------------------------------------------------------------------------------|
| 3               | Select Remove Mailboxes.                                                                                                    |
|                 | The system displays the Mailbox Search screen.  Mailbox Search Starting Mailbox Id ALL Ending Mailbox Id  Mailbox Description ALL Logins Disabled ? ALL Password to Expire in ALL Number of Inactive Days ALL Active within the Last ALL  Mailbox Categories Shipping ALL Recieving ALL Mbox Category-3 ALL Mbox Category-5 ALL Flag-6 ALL Flag-7 ALL Flag-8 ALL Flag-8 ALL Flag-8 ALL Flag-8 ALL Flag-8 ALL Flag-8 ALL Flag-8 ALL Flag-8 ALL Flag-8 ALL Flag-8 ALL Flag-8 ALL Flag-8 ALL Flag-8 ALL Flag-8 ALL |
| 4               | Enter the search criteria for the mailbox IDs you want to delete and then press F10.  System Response                                                                                                    |
|                 | The system displays a list of mailbox IDs that match the search criteria.                                                                                                    |
|                 | Mailbox Select  Mailbox Code Mailbox Description Proc                                                                                                    |
|                 | CORAIR ORG SELECT BOND ACCOUNTING SELECT BOND INS [Y] SORTIE RECEIVE SORTIE MOVING RECEIVE DEPT [Y] THESGEN830 THESPART GENERATIONS INC [M] [ ] [ ] [ ] [ ] [ ] [ ] [ ] [ ] [ ] [                                                                                                    |
|                 | (Continued on next page)                                                                                                    |

| (Contd)<br>Step | Action                                                                                                    |
|-----------------|----------------------------------------------------------------------------------------------------|
| 5               | Enter y in the Process (Proc) field of each mailbox that you want to delete and then press F10.  System Response The system displays a confirmation prompt.  Confirmation  Warning all selected mailboxes and their directories will be REMOUED. Are you sure you want to continue (y/n)? |
| 6               | Enter y to confirm the deletion.  System Response If you confirmed the deletion, the system displays a log that lists the mailboxes you removed.                                                                                                    |
| 7               | Press ESC twice to exit the log.                                                                                                    |

# **Using Mailbox Session Logs**

## **Mailbox Session Log**

#### **Definition**

A mailbox session log is a record of the activity that occurred during a mailbox owner's session with the mailbox.

#### **Example**

This is an example of a session log.

<<Session Log (/xyz/srvr22/qa/mb/c/joe/arch/session.all.msg) >>

LOGON joe joe

00003M: 07/01/95 16:16:30 ACCEPT - LOGON joe, MBAR=00003M PORT=mbx1m01

#### Log contents

A session log shows the commands that the mailbox owner issued and the results of the commands. It is useful to help troubleshoot mailbox problems.

## **How to View a Mailbox Session Log**

#### Procedure

Use this procedure to view the session log of a mailbox.

| Step | Action                                                                                                    |
|------|----------------------------------------------------------------------------------------------------|
| 1    | Select Mailbox from the host main menu.                                                                                                    |
| 2    | Select Mailboxes from the Mailbox menu.                                                                                                    |
|      | System Response The system displays the Mailbox screen.  GENTRAN: Server Mailbox  Mailbox Id  Description                                                                                                    |
|      | Logins Disabled ?  Retrieval Period                                                                                                    |
| 3    | Select the Mailbox ID field and press F2 to select the mailbox.  System Response The system displays the Mailbox ID Select screen, which lists all the existing mailbox IDs and their descriptions.  Mailbox Id Select CORAIR CORP VAN ACCOUNTING SELECT BOND SORTIE RECEIVE SORTIE MOVING RECEIVE DEPT THESCENB30 THESPART GENERATIONS INC |
| 4    | Select the mailbox ID and press ENTER.  System Response The system redisplays the Mailbox screen with the fields completed for the mailbox ID you selected.  (Continued on next page)                                                                                                    |

| (Contd)<br>Step | Action                                                                                                    |
|-----------------|----------------------------------------------------------------------------------------------------|
| 5               | Press F6.                                                                                                    |
|                 | System Response The system displays the View screen.                                                                                                    |
|                 | Uiew InBox OutBox Session Exit                                                                                                    |
| 6               | Select Session.                                                                                                    |
|                 | System Response If a session log exists, the system displays it. If no session log exists, the system displays a "log does not exist" message at the bottom of the screen. |

## **Using Distribution Lists**

#### **Distribution Lists**

#### **Definition**

A distribution list is a group of mailboxes under one list name. You use a distribution list to route files to a defined group of mailboxes.

#### **Example**

This is an example of a distribution list that contains three mailbox IDs.

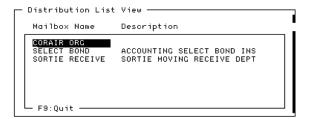

## Where distribution lists are used

You can enter a distribution list name in one of the **Outbox** fields on the Data Manager Trading Partner/File Name Configuration screen. This makes the data manager route the files to the mailboxes in the distribution list.

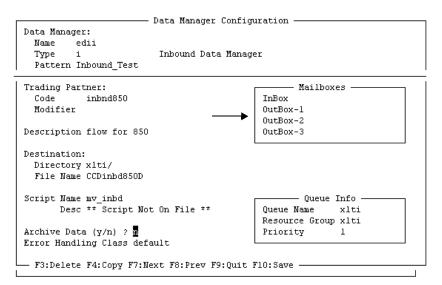

#### Reference

See the chapter "Working with Configuration Records" in the *Gentran:Server for UNIX with EC Workbench Data Flow Administration Guide* for instructions.

(Continued on next page)

## How the system uses distribution lists

The data manager sends one copy of the output file to each mailbox in the distribution list. The system gives the same name to each copy of the file.

When you use distribution lists to send to mailboxes, the UNIQUE\_FILE\_NAMES initialization parameter does not produce unique file names; the uniqueid portion of the name contains the same value for each file routed by the distribution list.

To create a unique file name for each copy of the file routed by the list, you must turn on the DIST\_LIST\_CONSTRUCT initialization parameter for the data manager. See the "Maintaining Initialization Parameters" chapter of the *Gentran:Server for UNIX with EC Workbench Data Flow Administration Guide* for details.

## **Mail Distribution Lists Screen**

#### Introduction

The Mail Distribution Lists screen is used to add a new distribution list or modify an existing distribution list.

#### Illustration

This illustration shows the Mail Distribution Lists screen.

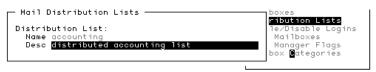

F1:View F3:De1 F4:Copy F5:Add F6:Remove F7:Next F8:Prev F9:Quit F10:Save

#### Fields and **functions**

This table describes the fields of the Mail Distribution Lists screen and their functions.

| Field | Function                                           |
|-------|----------------------------------------------------|
| Name  | Displays the name of the distribution list.        |
| Desc  | Displays the description of the distribution list. |

#### **Function keys**

This table describes the function keys of the Mail Distribution Lists screen.

| Key | Function                                           |
|-----|----------------------------------------------------|
| F1  | Lists the mailbox IDs in the distribution list.    |
| F3  | Deletes the distribution list.                     |
| F4  | Copies the distribution list.                      |
| F5  | Adds a mailbox ID to the distribution list.        |
| F6  | Removes a mailbox from the distribution list.      |
| F7  | Displays the next distribution list in the system. |
|     | (Continued on next page)                           |

## **How to Create a Distribution List**

#### Introduction

To create a new distribution list, you name and describe the list and then add mailbox IDs to it.

#### **Procedure**

Use this procedure to create a distribution list.

| Step | Action                                                                                                    |  |  |
|------|----------------------------------------------------------------------------------------------------|--|--|
| 1    | Select Mailbox from the host Main Menu.                                                                                                    |  |  |
| 2    | Select Distribution Lists from the Mailbox menu.  System Response The system displays the Mail Distribution Lists screen.  Mail Distribution Lists Distribution Lists Name Deso F2:Select F7:Next F8:Prev F9:Quit  |  |  |
| 3    | Enter the name of your new list into the Name field and then press ENTER or the TAB key.  System Response  The system displays this prompt.  Confirmation Distribution List Not Found Do You Wish To Add It (y/n)? |  |  |
| 4    | Enter <b>y</b> at the prompt.                                                                                                    |  |  |
| 5    | Enter a description of the new distribution list in the <b>Desc</b> field.  (Continued on next page)                                                                                                    |  |  |

| (Contd)<br>Step | Action                                                                                                    |  |  |  |  |  |
|-----------------|----------------------------------------------------------------------------------------------------|--|--|--|--|--|
| 6               | Press F5 to add mailbox IDs to the list.                                                                                                    |  |  |  |  |  |
|                 | System Response                                                                                                    |  |  |  |  |  |
|                 | The system displays the Mailbox Search screen.                                                                                                    |  |  |  |  |  |
|                 | Mailbox Search                                                                                                    |  |  |  |  |  |
|                 | Starting Mailbox Id ALL<br>Ending Mailbox Id                                                                                                    |  |  |  |  |  |
|                 | Mailbox Description ALL                                                                                                    |  |  |  |  |  |
|                 | Logins Disabled ? ALL                                                                                                    |  |  |  |  |  |
|                 | Password to Expire in ALL  Number of Inactive Days ALL  Active within the Last ALL  EDIFACT  ALL  X12  ALL                                                                        |  |  |  |  |  |
|                 | Mailbox Categories TRADACOMS ALL Shipping ALL APP ALL                                                                                                    |  |  |  |  |  |
|                 | Rec'ieving ALL   Flag-5 ALL                                                                                                    |  |  |  |  |  |
|                 | Mbox Category-4 ALL   Flag-7 ALL   Mbox Category-5 ALL   Flag-8 ALL                                                                                                    |  |  |  |  |  |
|                 | F9:Quit F10:Save                                                                                                    |  |  |  |  |  |
| 7               | Enter search criteria and then press F10.                                                                                                    |  |  |  |  |  |
|                 | System Response                                                                                                    |  |  |  |  |  |
|                 | The system displays a list of mailbox IDs that match the search criteria.                                                                                                    |  |  |  |  |  |
|                 | ─ Mailbox Select ────                                                                                                    |  |  |  |  |  |
|                 | Mailbox Code Mailbox Description Proc                                                                                                    |  |  |  |  |  |
|                 | CORAIR ORC SELECT BOND ACCOUNTING SELECT BOND INS [Y] SORTIE RECEIVE SORTIE MOVING RECEIVE DEPT [Y] THESGEN830 THESPART GENERATIONS INC [D] [ ] [ ] [ ] [ ] [ ] [ ] [ ] [ ] [ ] [ |  |  |  |  |  |
|                 | F3:Mark All F4:Unmark All F9:Ouit F10:Save                                                                                                    |  |  |  |  |  |
| 8               | Enter <b>y</b> in the Process ( <b>Proc</b> ) field of each mailbox ID that you want to add to the distribution list and then press F10.                                          |  |  |  |  |  |
|                 | System Response The system redisplays the Mail Distributions Lists screen.                                                                                                    |  |  |  |  |  |
| 9               | Press F10 to save your changes.                                                                                                    |  |  |  |  |  |

## **How to Copy a Distribution List**

#### Introduction

The easiest way to create a new distribution list is to copy an existing list and modify it.

#### **Procedure**

Use this procedure to copy a distribution list.

| Action                                                                                                    |  |  |  |
|----------------------------------------------------------------------------------------------------|--|--|--|
| Select Mailbox from the main menu.                                                                                                    |  |  |  |
| Select <b>Distribution Lists</b> from the Mailbox menu.                                                                                                    |  |  |  |
| System Response The system displays the Mail Distribution Lists screen.                                                                                                    |  |  |  |
| Mail Distribution Lists  Distribution List: Name Desc  F2:Select F7:Next F8:Prev F9:Quit                                                                                                 |  |  |  |
| Select the <b>Name</b> field and then press F2 to select the distribution list that you want to copy.                                                                                    |  |  |  |
| Select the name of the list and press ENTER.  System Response The system redisplays the Mail Distribution Lists screen with the fields completed for the distribution list you selected. |  |  |  |
| Mail Distribution Lists  Distribution List: Name accounting Desc distributed accounting list  F1:View F3:Del F4:Copy F5:Add F6:Remove F7:Next F8:Prev F9:Quit F10:Save                   |  |  |  |
|                                                                                                    |  |  |  |

| (Contd)<br>Step | Action                                                                                                    |  |
|-----------------|----------------------------------------------------------------------------------------------------|--|
| 5               | Press F4 to copy the distribution list.  System Response The system displays the Copy Mail Distribution List screen.  Copy Mail Distribution List  New Name New Deso F9:0uit F10:Save |  |
| 6               | Enter the name and description for the new distribution list.                                                                                                    |  |
| 7               | Press F10 to save your changes.                                                                                                    |  |

## How to View the Mailbox IDs in a List

#### Introduction

You may need to review the mailbox IDs in your distribution lists to make sure the list is complete and that old mailbox IDs have been deleted from the list.

#### **Procedure**

Use this procedure to display a list of the mailboxes in the distribution list.

| Step | Action                                                                                                    |  |  |  |
|------|----------------------------------------------------------------------------------------------------|--|--|--|
| 1    | Select Mailbox from the main menu.                                                                                                    |  |  |  |
| 2    | Select <b>Distribution Lists</b> from the Mailbox menu.                                                                                                    |  |  |  |
|      | System Response The system displays the Mail Distribution Lists screen.                                                                                           |  |  |  |
|      | Mail Distribution Lists  Distribution List: Name Desc  F2:Select F7:Next F8:Prev F9:Quit                                                                          |  |  |  |
| 3    | Select the <b>Name</b> field and then press F2 to select the distribution list that you want to view.                                                             |  |  |  |
|      | Distribution Lists  Distribution List: Name accounting Desc distributed accounting list  F1:View F3:Del F4:Copy F5:Add F6:Remove F7:Next F8:Prev F9:Quit F10:Save |  |  |  |
| 4    | Press F1 to view a list of mailbox IDs in the distribution list.  System Response The system displays the View screen.                                            |  |  |  |
|      | Distribution List View  Mailbox Name Description  CORAIR ORC SELECT BOND ACCOUNTING SELECT BOND INS SORTIE RECEIVE SORTIE MOVING RECEIVE DEPT  F3:Quit            |  |  |  |
| 5    | When you are finished, press F9 to exit the screen.                                                                                                    |  |  |  |

## How to Add a Mailbox to a Distribution List

#### Introduction

You can add new mailbox IDs to a distribution list at any time.

#### **Procedure**

Use this procedure to add a new mailbox to the distribution list.

| Step | Action                                                                                                    |  |  |  |
|------|----------------------------------------------------------------------------------------------------|--|--|--|
| 1    | Select Mailbox from the Main Menu.                                                                                                    |  |  |  |
| 2    | Select Distribution Lists from the Mailbox menu.  System Response The system displays the Mail Distribution Lists screen.  Mail Distribution Lists Distribution Lists Name Deso F2:Select F7:Next F8:Prev F9:Quit                                                                                         |  |  |  |
| 3    | Select the Name field and then press F2 to select the distribution list that you want to view.  Mail Distribution Lists  Distribution List: Name accounting Desc distributed accounting list  F1: View F3: Del F4: Copy F5: Add F6: Remove F7: Next F8: Prev F9: Quit F10: Save  (Continued on next page) |  |  |  |

| (Contd)<br>Step | Action                                                                                                    |  |  |  |  |
|-----------------|----------------------------------------------------------------------------------------------------|--|--|--|--|
| 4               | Press F5 to add a mailbox to the distribution list.                                                                                                    |  |  |  |  |
|                 | System Response The system displays the Mailbox Search screen.                                                                                                    |  |  |  |  |
|                 | Mailbox Search                                                                                                    |  |  |  |  |
|                 | Starting Mailbox Id MLL Ending Mailbox Id Ending Mailbox Id                                                                                                    |  |  |  |  |
|                 | Mailbox Description ALL                                                                                                    |  |  |  |  |
|                 | Logins Disabled ? ALL                                                                                                    |  |  |  |  |
|                 | Password to Expire in ALL Number of Inactive Days ALL Active within the Last ALL Line Manager Flags — EDIFACT ALL X12 ALL                                                         |  |  |  |  |
|                 | Mailbox Categories                                                                                                    |  |  |  |  |
|                 | Mbox Category-4 ALL Mbox Category-5 ALL Flag-8 ALL                                                                                                    |  |  |  |  |
|                 | L F9:Quit F10:Save                                                                                                    |  |  |  |  |
| 5               | Enter the search criteria for the mailbox IDs you want to add and then press F10.                                                                                                 |  |  |  |  |
|                 | System Response                                                                                                    |  |  |  |  |
|                 | The system displays a list of mailbox IDs that match the search criteria.                                                                                                    |  |  |  |  |
|                 | Mailbox Select                                                                                                    |  |  |  |  |
|                 | Mailbox Code Mailbox Description Proc                                                                                                    |  |  |  |  |
|                 | CORAIR ORG SELECT BOND ACCOUNTING SELECT BOND INS [7] SORTIE RECEIVE SORTIE MOVING RECEIVE DEPT [7] THESGEN830 THESPART GENERATIONS INC [3] [ ] [ ] [ ] [ ] [ ] [ ] [ ] [ ] [ ] [ |  |  |  |  |
|                 | F3:Mark All F4:Unmark All F9:Ouit F10:Save                                                                                                    |  |  |  |  |
| 6               | Enter <b>y</b> in the Process ( <b>Proc</b> ) field of each mailbox ID that you want to add to the distribution list and then press F10.                                          |  |  |  |  |
|                 | System Response The system redisplays the Mail Distributions Lists screen.                                                                                                    |  |  |  |  |
| 7               | Press F10 to save your changes.                                                                                                    |  |  |  |  |

## How to Remove a Mailbox from a Distribution List

#### Introduction

You can remove a mailbox from a distribution list at any time.

#### Procedure

Use this procedure to remove a mailbox from the distribution list.

| Step | Action                                                                                                    |  |  |  |  |
|------|----------------------------------------------------------------------------------------------------|--|--|--|--|
| 1    | Select <b>Mailbox</b> from the Main Menu.                                                                                                    |  |  |  |  |
| 2    | Select <b>Distribution Lists</b> from the Mailbox menu.                                                                                                    |  |  |  |  |
|      | System Response The system displays the Mail Distribution Lists screen.  Mail Distribution Lists  Distribution List: Name Desc  F2:Select F7:Next F8:Prev F9:Quit                 |  |  |  |  |
| 3    | Press F6 to remove mailboxes.  System Response The system displays the Mailbox Select screen.                                                                                     |  |  |  |  |
|      | Mailbox Code Mailbox Description Proc                                                                                                    |  |  |  |  |
|      | CORAIR ORG SELECT BOND ACCOUNTING SELECT BOND INS [Y] SORTIE RECEIVE SORTIE MOVING RECEIVE DEPT [Y] THESGEN830 THESPART GENERATIONS INC [M] [ ] [ ] [ ] [ ] [ ] [ ] [ ] [ ] [ ] [ |  |  |  |  |
|      | F3:Mark All F4:Unmark All F9:Ouit F10:Save                                                                                                    |  |  |  |  |
|      | (Continued on next page)                                                                                                    |  |  |  |  |

| (Contd)<br>Step | Action                                                                                                    |  |  |  |
|-----------------|----------------------------------------------------------------------------------------------------|--|--|--|
| 4               | Enter <b>y</b> in the Process ( <b>Proc</b> ) field of each mailbox ID that you want to remove from the distribution list and then press F10. |  |  |  |
|                 | System Response                                                                                                    |  |  |  |
|                 | The system redisplays the Mail Distributions Lists screen.                                                                                    |  |  |  |
| 5               | Press F10 to save your changes.                                                                                                    |  |  |  |
|                 | System Response Gentran:Server removes the mailbox(es) you selected from the distribution list.                                               |  |  |  |

## **How to Delete a Distribution List**

#### Introduction

If you no longer need a distribution list, you can delete it. Deleting the list does not affect the mailbox records in the list.

#### **Procedure**

Use this procedure to delete a distribution list.

| Step | Action                                                                                                    |  |  |  |  |
|------|----------------------------------------------------------------------------------------------------|--|--|--|--|
| 1    | Select Mailbox from the Main Menu.                                                                                                    |  |  |  |  |
| 2    | Select <b>Distribution Lists</b> from the Mailbox menu.                                                                                                    |  |  |  |  |
|      | System Response The system displays the Mail Distribution Lists screen.  Mail Distribution Lists  Distribution List: Name Deso  F2:Select F7:Next F8:Prev F9:Quit                                                                                                    |  |  |  |  |
| 3    | Select the Name field and then press F2 to select the distribution list that you want to delete.  Mail Distribution Lists  Distribution List: Name accounting Desc Distributed accounting list  F1: View F3: Del F4: Copy F5: Add F6: Remove F7: Next F8: Prev F9: Quit F10: Save |  |  |  |  |
| 4    | Press F3 to delete the distribution list.  System Response The system displays a confirmation prompt.  Confirmation  Delete Distribution List: accounting Are You Sure (y/n)?                                                                                                    |  |  |  |  |
| 5    | Enter <b>y</b> at the prompt to confirm the deletion.                                                                                                    |  |  |  |  |

## **Working With Mailbox Files**

## **Mailbox File List**

#### **Description**

A mailbox file list is a list of the inbound or outbound files in a mailbox.

#### **Example**

This is a sample mailbox file list.

| Inbo | Inbound Files |                                   |       |            |       |            |
|------|---------------|-----------------------------------|-------|------------|-------|------------|
| M D  | User ID       | File Name                         | QUid  | Queued     | DQid  | Picked Up  |
| i    | stevens       | input_file_10_for_>               | q_i10 | 9403141545 |       | 9403141545 |
| i    | stevens       | <pre>input_file_11_for_&gt;</pre> | q_i11 | 9403141545 | dqi11 | 9403141545 |
| i    | stevens       | input_file_12_for_>               | q_i12 | 9403141545 |       | 9403141545 |
| i    | stevens       | <pre>input_file_13_for_&gt;</pre> | q_i13 | 9403141545 | dqi13 | 9403141545 |
| i    | stevens       | <pre>input_file_14_for_&gt;</pre> | q_i14 | 9403141545 |       | 9403141545 |
| i    | stevens       | input_file_15_for_>               | q_i15 | 9403141545 | dqi15 | 9403141545 |
| i    | stevens       | <pre>input_file_16_for_&gt;</pre> | q_i16 | 9403141545 |       | 9403141545 |
| i    | stevens       | input_file_17_for_>               | q_i17 | 9403141545 | dqi17 | 9403141545 |
| i    | stevens       | input_file_18_for_>               | q_i18 | 9403141545 |       | 9403141545 |
| i    | stevens       | <pre>input_file_19_for_&gt;</pre> | q_i19 | 9403141545 | dqi19 | 9403141545 |
| i    | stevens       | <pre>input_file_1_for_m&gt;</pre> | q_i1  | 9403141545 | dqi1  | 9403141545 |
| ĺ    | stevens       | input_file_l_for_m>               | q_ıl  | 9403141545 | dqıl  | 9403141545 |

F1:Zoom F3:Del F4:View F5:Mark F6:Srch F7:DeQue F9:Quit

#### Fields and **functions**

This table describes the fields of a mailbox file list and their functions.

| Field     | Function                                                                            |
|-----------|-------------------------------------------------------------------------------------|
| М         | Used to mark selections.                                                            |
| D         | Indicates the direction of the file.  • i = in  • o = out                           |
| User ID   | Displays the mailbox ID.                                                            |
| File Name | Displays the first 19 characters in the name of the file.  (Continued on next page) |

| (Contd)<br>Field | Function                                                                              |
|------------------|---------------------------------------------------------------------------------------|
| QUid             | Displays the mailbag ID assigned to the document when it was queued into the mailbox. |
| Queued           | Displays the date and time the document was queued (ccyymmddhhmm format).             |
| DQid             | Displays the mailbag ID assigned to the document when it was dequeued.                |
| Picked Up        | Displays the date and time the document was dequeued (ccyymmddhhmm).                  |

#### **Function keys**

This table describes the function keys in a mailbox file list.

| Key | Function                                                                                        |
|-----|-------------------------------------------------------------------------------------------------|
| F1  | Displays the complete name of the selected file at the bottom of the screen.                    |
| F3  | Deletes the selected file from the mailbox.                                                     |
| F4  | Displays the contents of the selected file.                                                     |
| F5  | Marks the selected file for further action.                                                     |
| F6  | Displays the Select Mailbox/Date screen, which enables you to enter another mailbox ID or date. |
| F7  | Dequeues the selected file.                                                                     |
| F9  | Exits the mailbox file list.                                                                    |

## **How to Open a Mailbox File List**

#### Introduction

The Advanced Data Distribution system enables you to list:

- Only the queued entries in a mailbox
- All entries.

#### Before you begin

To open a mailbox file list, you must know the mailbox ID.

#### **Procedure**

Use this procedure to open a mailbox file list.

| Step | Action                                                                                                    |
|------|----------------------------------------------------------------------------------------------------|
| 1    | Select <b>Mailbox</b> from the host main menu.                                                                                                    |
| 2    | Select View Mailboxes from the Mailbox menu.  System Response The system displays the View screen.  View  UtBox Exit                                                                                   |
| 3    | Select InBox or OutBox.  System Response The system displays the Select Mailbox/Date screen.  Select Mailbox/Date Mailbox/Date Status: Q Date: 19988219 F3:Quit F18:Continue  (Continued on next page) |

| (Contd)<br>Step | Action                                                                                                    |
|-----------------|----------------------------------------------------------------------------------------------------|
| 4               | Enter the mailbox ID of the mailbox you want to view and the date (in ccyymmdd format) of the entries you want to view.                                                                                                    |
| 5               | <ul> <li>Do you want to see all entries?</li> <li>If YES, blank out the Q in the Status field and then press F10.</li> <li>If NO, (view only queued entries), leave the value Q in the Status field and then press F10.</li> <li>System Response The system displays the mailbox file list.</li> </ul> |

## How to View a File's Contents

#### Introduction

You can view (but not edit) the contents of any mailbox file.

#### Procedure

Use this procedure to view the contents of a mailbox file.

| Step | Action                                                                     |
|------|----------------------------------------------------------------------------|
| 1    | Open a mailbox file list that contains the file you want to view.          |
|      | Reference See the "How to Open a Mailbox File List" topic in this chapter. |
| 2    | Select the file that you want to view and then press F4.                   |
|      | System Response The system displays the file.                              |
| 3    | Press ESC to exit the file.                                                |

#### How to Delete a File From a Mailbox

#### Introduction

You can delete inbound or outbound files from a mailbox.

## When to dequeue before deleting

When an FTP daemon moves a file into the **toco** directory of a user's mailbox, it creates two queue pointers to the file:

- Mailbox entry in *mbxfr.dat*, the mailbox registry
- Queue entry in the .q.dat file of the data manager associated with the file

When you follow the procedure in this topic to delete the file from the mailbox, Advanced Data Distribution removes the queued entry from *mbxfr.dat*, but does not delete the actual file from the **toco** directory. This is because a queue entry for the file still exists in the data manager's *.q.dat* file. Advanced Data Distribution expects the data manager to process the file, so it retains the *.q.dat* entry and retains the actual file in the **toco** directory.

In this case, you must dequeue the file from the data manager's .q.dat file before you attempt to delete the file from the mailbox.

#### **Procedure**

Use this procedure to delete a file from a mailbox.

| Step | Action                                                                                        |
|------|-----------------------------------------------------------------------------------------------|
| 1    | Open a mailbox file list that contains the file you want to delete.                           |
|      | Reference See the topic ""How to Open a Mailbox File List"" in this chapter for instructions. |
| 2    | Is Q the status of the file you want to delete?                                               |
|      | ▶ If YES, dequeue the file.                                                                   |
|      | Reference See the topic ""How to Remove a File From a Queue"" for instructions.               |
|      | ▶ If NO, continue with the next step.                                                         |
|      | (Continued on next page)                                                                      |

| (Contd)<br>Step | Action                                                     |
|-----------------|------------------------------------------------------------|
| 3               | Select the file and then press F3 to delete it.            |
|                 | System Response The system displays a confirmation prompt. |
| 4               | Enter <b>y</b> at the confirmation prompt.                 |

## How to Remove a File From a Queue

#### Introduction

You can remove (**dequeue**) inbound or outbound files from a mailbox subdirectory queue.

#### Inbound files

When you dequeue an inbound file, the system moves the file from the ./toco directory to the ./came directory and updates the **DQid** and **Picked Up** fields of the mailbox file list.

#### **Outbound file**

When you dequeue an outbound file, the system moves the file from the ./togo directory to the ./gone directory.

#### Reference

To dequeue all outbound items for a specific mailbag ID, use the **cancel\_mbid** command. See the topic "How to Dequeue Outbound Files" in the "Miscellaneous Mailbox Tasks" chapter of this guide.

#### **Procedure**

Use this procedure to remove a file from a mailbox queue.

| Step | Action                                                                                                    |
|------|----------------------------------------------------------------------------------------------------|
| 1    | Open a mailbox file list that contains the file you want to dequeue.                                                                                                    |
|      | Reference See the topic "How to Open a Mailbox File List" in this chapter.                                                                                                    |
|      | Note Make sure that the Status field on the Select Mailbox/Date screen contains a <b>Q</b> so that the system displays only queued entries. Only queued entries can be dequeued. |
| 2    | Select the file that you want to dequeue and then press F7.                                                                                                    |

### How to Add a File to a Queue

#### Introduction

You can add (requeue) inbound or outbound files to a mailbox subdirectory queue.

#### Inbound files

When you requeue an inbound file, the system moves the file from the ./came directory to the ./toco directory.

#### **Outbound file**

When you requeue an outbound file, the system moves the file from the ./gone directory to the ./togo directory.

#### **Procedure**

Use this procedure to add a file to a mailbox queue.

| Step | Action                                                                                                    |
|------|----------------------------------------------------------------------------------------------------|
| 1    | Open a mailbox file list that contains the file you want to requeue.                                                                                                    |
|      | Reference See the topic "How to Open a Mailbox File List" in this chapter for more information.                                                                               |
|      | Note Make sure to blank out the <b>Q</b> in the Status field of the Select Mailbox/Date screen so that dequeued entries are displayed. Only dequeued entries can be requeued. |
| 2    | Select the file that you want to requeue and then press F8.                                                                                                    |

## **Routing Files to Mailboxes**

#### Contents

| Þ | Overview                                 | 2 |
|---|------------------------------------------|---|
| • | How to Route Inbound Files               | ( |
| • | How to Route Outbound Files to a Mailbox | 4 |

## **Overview**

#### In this chapter

This chapter describes how to route files into and out of your Advanced Data Distribution system.

#### **Key terms**

This table lists the key terms used in this chapter.

| Term                | Description                                                                                                    |
|---------------------|----------------------------------------------------------------------------------------------------|
| dequeue             | To remove a file from a queue.                                                                                                    |
| distribution list   | A set of mailbox IDs treated as one for distribution purposes.                                                                                                    |
| enqueue             | To add a file to a queue.                                                                                                    |
| mailbox             | A directory and set of subordinate directories where files addressed to a specific mailbox owner are temporarily stored awaiting pickup. The mailbox owner can also send files to the mailbox. |
| mailbox file list   | A list of the inbound or outbound files in a mailbox.                                                                                                    |
| mailbox ID          | The name that you give to a mailbox.                                                                                                    |
| mailbox owner       | The trading partner, organization, or internal user who has access privileges to a mailbox.                                                                                                    |
| mailbox session log | A record of the activity that occurred during a mailbox owner's interactive session with the mailbox.                                                                                          |
| opmail              | The program that interfaces the Advanced Data Distribution communications operations and Gentran:Server scripts with the user's mailboxes.                                                     |
| queue               | A dynamic list of files to process, pick up, or route.                                                                                                    |

### **How to Route Inbound Files**

#### Introduction

Inbound files are usually associated with a file type. The simplest way to set up routing is to use **opmail** commands in the *checkit* script. Include commands to queue the files to the scan directory of a data manager established to process that type of file.

#### Example 1

If you have proprietary files, route them to a host command card (hcmd) type data manager.

#### Example 2

Route X12 files to an inbound (inbd) type data manager.

#### **Procedure**

Use this procedure to modify the *checkit* script.

| Step | Action                                                                                                    |
|------|----------------------------------------------------------------------------------------------------|
| 1    | Open the <i>checkit.A</i> + or <i>checkit.3780</i> file. <b>Example</b> To open the <i>checkit.A</i> + file in the vi editor, enter:  vi checkit.A+                              |
| 2    | Enter the appropriate <b>opmail</b> command for routing the files.  Reference See the chapter Miscellaneous Tasks in this guide for a description of the <b>opmail</b> commands. |
| 3    | Save the script and exit the editor.                                                                                                    |

#### How to Route Outbound Files to a Mailbox

#### Introduction

Data managers can route files according to the mailbox destinations set on the Data Manager Configuration screen.

#### Configuration screen

This is an example of a Data Manager Configuration screen.

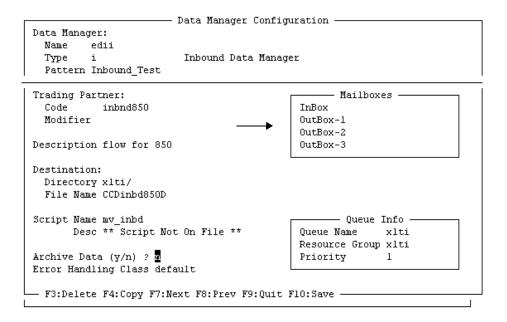

#### Routing to mailboxes

To route files to individual mailboxes, enter the mailbox IDs into the fields in the Mailboxes section of the Data Manager Configuration screen. You can route files to one inbox and up to three outbox destinations.

#### References

See the chapter Working with Configuration Records in the Gentran: Server for UNIX with EC Workbench Data Flow Administration Guide for information about creating and modifying configuration records.

(Continued on next page)

## How the system routes files to mailboxes

The data manager normally routes the file to the ./togo directory of each mailbox specified for that data manager. The MAIL\_PREFIX\_CONSTRUCT and MAIL\_PREFIX\_NAME parameter for the data manager control the mail prefix that is added to the file name placed in the mailboxes.

#### Reference

See the chapter <u>Maintaining Initialization Files</u> of the *Gentran:Server for UNIX with EC Workbench Data Flow Administration Guide* for information about the MAIL\_PREFIX\_CONSTRUCT and MAIL\_PREFIX\_NAME parameters.

## Routing to distribution lists

To distribute copies of a single file to multiple mailboxes, create a distribution list of mailbox IDs, then enter the distribution list name into the fields in the **Mailboxes** section of the Data Manager Configuration screen.

#### References

See the chapter <u>Working With Mailboxes</u> in this guide for information about creating distribution lists.

See the chapter <u>Working with Configuration Records</u> in the <u>Gentran:Server for UNIX with EC Workbench Data Flow Administration Guide</u> for information about creating and modifying configuration records.

## How the system uses distribution lists

The data manager sends one copy of the output file to each mailbox in the distribution list. The system gives the same name to each copy of the file routed by the list.

#### Note

Even if you configure the data manager's initialization UNIQUE\_FILE\_NAMES parameter to add the nine digit uniqueid to file names, the nine digit uniqueid portion of the file name contains the same value for each file copied to the mailboxes. To create a unique file name for each copy of the file routed by the list, you must turn on the DIST\_LIST\_CONSTRUCT initialization parameter for the data manager. This parameter adds a six character uniqueid after the nine characters added by the UNIQUE\_FILE\_NAMES parameter.

#### Reference

See the topic <u>Data Tracking</u> in the <u>System Components and Processes</u> chapter for a description of the usual parts of a mailbox file name.

See the chapter <u>Maintaining Initialization Files</u> of the *Gentran:Server for UNIX with EC Workbench Data Flow Administration Guide* for information about the DIST\_LIST\_CONSTRUCT parameter.

## **Miscellaneous Tasks**

| Contents | Overview                                     |
|----------|----------------------------------------------|
|          | ▶ Introduction                               |
|          | ▶ Opmail                                     |
|          | • Opmail Processes                           |
|          | Procedures                                   |
|          | ▶ How to Run opmail from the Command Line    |
|          | ► How to Change the Mailbox Owner's Password |
|          | Moving Mailbox Files                         |
|          | How to Dequeue Outbound Files                |
|          | ▶ How to Re-send Outbound Files              |
|          | ▶ How to Requeue Inbound Files               |
|          | Miscellaneous Tasks                          |
|          | ▶ How to Stop a Line Manager                 |
|          | Line Manager Shut Down Process               |
|          | ▶ How to Display a Mailbag ID Code           |
|          | How to Generate a Mailbag ID Code            |
|          |                                              |

## **Overview**

## Introduction

#### **Chapter contents**

This chapter explains how to perform a number of tasks that you may find useful as you work with your Advanced Data Distribution system.

#### Key terms

This table lists the key terms used in this chapter.

| Term        | Description                                                                                                    |
|-------------|----------------------------------------------------------------------------------------------------|
| cancel_mbid | The program that removes outbound queued items from a mailbox queue.                                                     |
| dequeue     | To remove a file from a queue.                                                                                           |
| enqueue     | To add a file to a queue.                                                                                                |
| genmbid     | The utility that generate the mailbag identification code.                                                               |
| mailbag ID  | The system-generated mailbag identification code that is used to track a data file throughout its life in Gentran:Server |
| pullmbid    | The program that retrieves the mailbag identification code from a file in a path name.                                   |

## **Opmail**

#### Introduction

The **opmail** program performs a number of tasks. Its main functions are:

- Checking logon IDs and passwords
- Registering files
- Moving files into and out of mailbox directories.

In addition, the program provides a number of options and arguments that perform other functions.

## Using opmail commands in scripts

You can use **opmail** commands in scripts, such as the *checkit* script, to enqueue and dequeue files.

#### Using opmail on the command line

Some **opmail** tasks are run only from the command line. You can run others from either a menu or the command line

#### **Example**

To requeue inbound files, run the **opmail** command with the R argument from the command line:

opmail -R<mboxid <type> <range>

## **Opmail Processes**

This table describes the opmail processes and indicates where each process is normally run.

| Process                       | Function                                                                                                    | Run From                      |
|-------------------------------|----------------------------------------------------------------------------------------------------|-------------------------------|
| start session log             | Starts the session log with a start session message. Creates a Mailbox Life Cycle file record if the EDI_MAILDET environment variable is set.                                                                                                    | checkit                       |
| register inbound as queued    | Tells the line manager to move the file received during a mailbox session from the line manager's work directory to the mailbox owner's ./toco subdirectory.                                                                                                    | checkit or<br>command<br>line |
| register inbound as dequeued  | Indicates that files have been moved on to processing or routing. Moves the files from the directory from which it is run to the ./came directory. If the file is requeued and subsequently dequeued, the retrieve timer is restarted.                                                                                                    | checkit                       |
| register outbound as queued   | Places a file into a mailbox owner's ./togo directory for pickup after Gentran:Server has processed the file.                                                                                                    | custom<br>script              |
| register outbound as dequeued | Places a file that a mailbox owner has already picked up into a storage/archive area so that it can be picked up again. Moves the files from the directory in which it is run to the ./gone directory and deletes the file from the directory after the retrieval period expires. If the file is requeued and subsequently dequeued, the retrieval timer is restarted. | command<br>line               |
| dequeue inbound               | Moves a file handled by Gentran:Server from the mailbox owner's ./toco directory to the mailbox owner's ./came directory.                                                                                                    | custom<br>script              |
| dequeue outbound              | Indicates that the mailbox owner has picked up the file. Moves the files from the mailbox owner's ./togo directory to the ./gone directory.  (Continued on next page)                                                                                                    | checkit                       |
|                               |                                                                                                    |                               |

| (Contd)<br>Process              | Function                                                                                                    | Run From                              |
|---------------------------------|----------------------------------------------------------------------------------------------------|---------------------------------------|
| requeue inbound                 | Places files that arrived from a mailbox owner back into the drop-off (./toco) directory. Used when the files never reached Gentran:Server and you want to restart the process from the drop-off point.  Moves the files from the mailbox owner's | command<br>line                       |
|                                 | ./came directory.                                                                                                    |                                       |
| requeue outbound                | Re-sends files that were already sent.  Moves the files from the ./gone directory to the ./togo directory.                                                                                                    | command<br>line                       |
| password validate               | Checks the mailbox owner's password to make sure it is the same password specified in the mailbox owner's mailbox record.                                                                                                    | checkit                               |
| password change                 | Changes the mailbox owner's password.                                                                                                    | command<br>line                       |
| last used inbound               | Records the mailbag ID of the most recent inbound session for the mailbox owner.  You can use the mailbag ID to place files that arrived from a mailbox owner back into the drop-off directory when you are unsure of the last entry.             | checkit                               |
| last used outbound              | Records the mailbag ID of the most recent outbound session for the mailbox owner.  Can be used to re-send files that were already sent (requeue outbound) when you are unsure of the last entry.                                                  | checkit                               |
| allowed                         | Checks data types that the mailbox is configured to receive.                                                                                                    | checkit                               |
| clean inbound<br>dequeued files | Removes files from the ./gone directory that have an expired retrieval period. Also removes the file entries from the file register (mboxfr.idx).  If a file is requeued and subsequently dequeued, the retrieval timer is restarted.             | command<br>line<br>longterm<br>script |
|                                 | (Continued on next page)                                                                                                    |                                       |

| (Contd)<br>Process               | Function                                                                                                    | Run From                              |
|----------------------------------|----------------------------------------------------------------------------------------------------|---------------------------------------|
| clean outbound<br>dequeued files | Removes files from the ./came directory that have an expired retrieval period. Also removes the file entries from the file register (mboxfr.idx).  If a file is requeued and subsequently dequeued, the retrieval timer is restarted. | command<br>line<br>longterm<br>script |
| link queued files                | Copies files that came in from users but haven't been processed by Gentran:Server. Copies the files from the mailbox owner's ./ toco directory to the directory from which the command is run                                         | command<br>line                       |
| link queued files outbound       | Copies the files that are waiting for a user to pick them up so that you can examine them or send them again. Copies the files from the mailbox owner's ./togo directory to the directory from which the command is run.              | command<br>line                       |
| verbose                          | Displays error messages on screen.                                                                                                    | command<br>line                       |
| end session log                  | Prints the "end session" message at the end of the session log.                                                                                                    | checkit                               |

### **Procedures**

## How to Run opmail from the Command Line

#### **Command line** format

The command line format is:

opmail -<options> <args>

#### Command options and arguments

This table lists the **opmail** command options and arguments.

| Action                                       | Option          | Arguments                                                                                |
|----------------------------------------------|-----------------|------------------------------------------------------------------------------------------|
| start session log                            | -S or -s        | <pre><li><li>linename&gt; <mbagid> [linetype]</mbagid></li></li></pre>                   |
| end session log                              | -E or -e        | <pre><li><li>linename&gt; <mbagid> [linetype] [end<br/>message]</mbagid></li></li></pre> |
| register INBOUND                             |                 |                                                                                          |
| (as queued)                                  | -i              | <mboxid> <mbagid> <file list=""></file></mbagid></mboxid>                                |
| (as dequeued)                                | -1              | <mboxid> <mbagid> <file list=""></file></mbagid></mboxid>                                |
| register INBOUND and                         | move files from | origin                                                                                   |
| (as queued)                                  | -im             | <mboxid> <mbagid> <file list=""></file></mbagid></mboxid>                                |
| (as dequeued)                                | -lm             | <mboxid> <mbagid> <file list=""></file></mbagid></mboxid>                                |
| register OUTBOUND                            |                 |                                                                                          |
| (as queued)                                  | -0              | <mboxid> <mbagid> <file list=""></file></mbagid></mboxid>                                |
| (as dequeued)                                | -0              | <mboxid> <mbagid> <file list=""></file></mbagid></mboxid>                                |
| register OUTBOUND and move files from origin |                 |                                                                                          |
| (as queued)                                  | -om             | <mboxid> <mbagid> <file list=""></file></mbagid></mboxid>                                |
| (as dequeued)                                | -Om             | <mboxid> <mbagid> <file list=""></file></mbagid></mboxid>                                |
| dequeue INBOUND                              | -D              | <mboxid> <mbagid> <file list=""> (Continued on next page)</file></mbagid></mboxid>       |

| (Contd)<br>Action     | Option | Arguments                                                                             |
|-----------------------|--------|---------------------------------------------------------------------------------------|
| dequeue<br>OUTBOUND   | -d     | <mboxid> <mbagid> <file list=""></file></mbagid></mboxid>                             |
| requeue INBOUND       | -R     | <mboxid> <type> <range></range></type></mboxid>                                       |
| requeue OUTBOUND      | -r     |                                                                                       |
|                       |        | <type> is the file type:</type>                                                       |
|                       |        | <ul><li>A filename prefix (for example,<br/>EDI, PROP)</li></ul>                      |
|                       |        | ▶ ALL                                                                                 |
|                       |        | ▶ PRIOR                                                                               |
|                       |        | ▶ MBAG                                                                                |
|                       |        | <range> depends on the file type and is one of these values:</range>                  |
|                       |        | ▶ Blank                                                                               |
|                       |        | ▶ Low date: <date></date>                                                             |
|                       |        | Low date high date:<br><date> <date></date></date>                                    |
|                       |        | ▶ Mailbag ID: <nnnnnn> or <n>[n]</n></nnnnnn>                                         |
| password validate     | -р     | <mboxid> <password> [mbagid] [linename]</password></mboxid>                           |
| password change       | -P     | <mboxid> <old password=""> <new password=""> [mbagid] [linename]</new></old></mboxid> |
| last used INBOUND     | -L     | <mboxid> <mbagid> [linename]</mbagid></mboxid>                                        |
| last used<br>OUTBOUND | -1     | <mboxid> <mbagid> [linename]</mbagid></mboxid>                                        |
| allowed, INBOUND      | -A     | <mboxid> <type> [mbagid] [linename]</type></mboxid>                                   |
| allowed, OUTBOUND     | -a     |                                                                                       |
|                       |        | <type> is the line manager flag number (1, 2, 3,)</type>                              |
|                       |        | (Continued on next page)                                                              |

| (Contd)<br>Action                | Option | Arguments                                                                                                    |
|----------------------------------|--------|----------------------------------------------------------------------------------------------------|
| clean inbound<br>dequeued files  | -C[g]  | <pre><date> The [g] option continues the clean operation even if an error is encountered.</date></pre>                                     |
| clean outbound<br>dequeued files | -c[g]  | <pre><date> The [g] option continues the clean operation even if an error is encountered.</date></pre>                                     |
| link inbound queued files        | -Q[f]  | <pre><mboxid> <file all="" name=""  =""> [mbagid] [linename] The [f] option displays the copied files on the screen.</file></mboxid></pre> |
| link outbound queued files       | -q[f]  | <mboxid> <file all="" type=""  =""> [mbagid] [linename]  The [f] option displays the copied files on the screen.</file></mboxid>           |
| display error<br>messages        | -v     | <options></options>                                                                                                    |

#### Argument definitions

This table describes the arguments.

| Argument      | Description                                                                                  |
|---------------|----------------------------------------------------------------------------------------------|
| <date></date> | The date of the files that you want the command to handle. The date format is [cc]yymmdd.    |
|               | Include the date in the command if you want the message to be part of the Life Cycle record. |
| [end message] | Message text that you determine.                                                             |
|               | (Continued on next page)                                                                     |

| (Contd)<br>Argument                  | Description                                                                                                    |
|--------------------------------------|----------------------------------------------------------------------------------------------------|
| <type></type>                        | For requeue commands, <type> is the type of file. Can be the file name prefix or the key word ALL, PRIOR, or MBAG.</type>                                                                                                    |
|                                      | For allowed commands, <type> is the line manager flag number.</type>                                                                                                    |
| <file list=""></file>                | A list of one or more files on the command line, separated by spaces, to be moved into the appropriate directories.                                                                                                    |
| <li><li><li><li></li></li></li></li> | The type of data a line manager is set up to acceptInclude the line type in the command if you want the identity of the data type to be part of the Life Cycle record.                                                                                                    |
| <li><li><li><li></li></li></li></li> | Name of line user is running on (the line data manager). Include the line name in the command if you want to include the identity of the line manager as part of the Life Cycle record.                                                                                                    |
| <mbagid></mbagid>                    | Mail bag identifier for session and data files. The mbagid argument refers to the mailbag identification number. The <b>genmbid</b> program can generate this number. The number can be stored in an environment variable. The mailbag ID is provided for convenience; you can replace it with a suitable constant string. |
| <mboxid></mboxid>                    | Mailbox ID.The argument list must reference a mailbox ID (mboxid). This mailbox ID must have been set up in the administrative screens of the Advanced Data Distribution system.                                                                                                    |
| <newpassword></newpassword>          | The new password for the mailbox ID.                                                                                                    |
| <oldpassword></oldpassword>          | The old password for the mailbox ID.                                                                                                    |
|                                      | (Continued on next page)                                                                                                    |

| (Contd)<br>Argument   | Description                                                                                                    |  |
|-----------------------|----------------------------------------------------------------------------------------------------|--|
| <password></password> | The current password for the mailbox ID.                                                                                                    |  |
| <range></range>       | If <type> is a file name prefix, ALL, or PRIOR, then <range> is the date or date range for which you want the action applied.</range></type> |  |
|                       | ▶ empty                                                                                                    |  |
|                       | <low date=""></low>                                                                                                    |  |
|                       | <low date=""> <high date=""></high></low>                                                                                                    |  |
|                       | Where <low date=""> and <high date=""> is:</high></low>                                                                                      |  |
|                       | ▶ ccyymmdd                                                                                                    |  |
|                       | partial ccyymmdd                                                                                                    |  |
|                       | If <type> is MBAG, then <range> is the mailbag ID:</range></type>                                                                            |  |
|                       | • <nnnnn></nnnnn>                                                                                                    |  |
|                       | • <n>[n]</n>                                                                                                    |  |

#### Reference

See the chapter <u>Setting Up Your System</u> in this guide for information about setting up **opmail**.

## How to Change the Mailbox Owner's Password

#### Introduction

You can use the **opmail** program's change password option on the command line to change a mailbox owner's password.

## Command line format

The command line format is:

opmail -P <mboxid> <old password> <new password> [mbagid] [linename]

This table describes the parts of the command.

| Command part | Description                                                           |
|--------------|-----------------------------------------------------------------------|
| -P           | The option that changes a password.                                   |
| mboxid       | Mailbox ID.                                                           |
| old password | The mailbox owner's current password.                                 |
| new password | The mailbox owner's new password.                                     |
| mbagid       | Mail bag identifier for session and data files.                       |
| linename     | The name of the line manager that handles this mailbox owner's files. |

#### **Process**

When you enter this command on the command line, **opmail** replaces the mailbox owner's password in the master file register, *mboxfr.idx*.

## **How to Dequeue Outbound Files**

#### **Definition**

The program **cancel\_mbid** removes outbound queued items from a mailbox queue. The item is identified by the mailbag ID.

## Command line format

The command line format is:

cancel\_mbid -r [dm] <mbagid>

| Option | Function                                                                                                    |
|--------|----------------------------------------------------------------------------------------------------|
| -d     | Dequeues all queued items for the specified mailbag ID. Once the items have been dequeued, "cancel" appears in the DQid field for the item on the Outbound Files list. |
| -m     | Marks all the items that were dequeued on the Outbound Files list.                                                                                                    |
| -r     | Prints an on-screen report of all outbound files.                                                                                                    |

#### **Example 1** Command line:

\$cancel\_mbid -r 00002N

displays an on-screen report of the items that are waiting to be picked up or are already picked up

| Μ | D | Mailbox | Id | QUid   | Queued     | Dqid | Picked | Up | File Name                 |
|---|---|---------|----|--------|------------|------|--------|----|---------------------------|
|   | 0 | test    |    | 00002N | 9602130909 |      |        |    | OUTBOUND856.00002N.000002 |
|   | 0 | test    |    | 00002N | 9602130909 |      |        |    | OUTBND02856.00002N.000002 |
|   | 0 | test    |    | 00002N | 9602130909 |      |        |    | OUTBND03856.00002N.000002 |
|   |   |         |    |        |            |      |        |    |                           |

(Continued on next page)

#### Example 2 \$cancel\_mbid -rdm 00002N

dequeues items with a QUid (mailbag ID) of 00002N, marks the items, and displays an on-screen report of the activity

| Μ | D | Mailbox Id | l QUid | Queued     | Dqid   | Picked Up | File Name                 |
|---|---|------------|--------|------------|--------|-----------|---------------------------|
| - | 0 | test       | 00002N | 9602130909 | cancel | 962130909 | OUTBOUND856.00002N.000002 |
| - | 0 | test       | 00002N | 9602130909 | cancel | 962130909 | OUTBND02856.00002N.000002 |
| - | 0 | test       | 00002N | 9602130909 | cancel | 962130909 | OUTBND03856.00002N.000002 |

### **How to Re-send Outbound Files**

#### Introduction

If files you sent to a mailbox owner did not arrive, you can use the opmail program's requeue outbound command on the command line to re-send the files.

When you enter this command, opmail moves the files from the mailbox owner's ./gone directory to the mailbox owner's ./togo directory so that the mailbox owner can pick them up.

#### Comment

You cannot requeue files that exceeded the retrieval period.

#### **Command line** format

The command line format is:

opmail -r <mboxid> <type> [range]

#### **Command parts**

This table describes the parts of the command.

| Command part | Description                       |
|--------------|-----------------------------------|
| -r           | The argument that re-sends files. |
| mboxid       | Mailbox ID.                       |
|              | (Continued on next page)          |

| (Contd)<br>Command part | Description                                                                                                    |  |
|-------------------------|----------------------------------------------------------------------------------------------------|--|
| type                    | Either the file name prefix or a key word to designate the type of file. These are the options:                                                                                    |  |
|                         | The file name prefix                                                                                                    |  |
|                         | ALL (You can specify a date in the [range] position)                                                                                                    |  |
|                         | <ul><li>PRIOR (You can specify a date in the [range] position)</li></ul>                                                                                                    |  |
|                         | <ul> <li>MBAG (You can specify a mailbag ID value in the<br/>[range] position)</li> </ul>                                                                                          |  |
| range                   | Depending on the value you used for <type>, the date range of the files you want to re-send or the mailbag ID if you used MBAG as the <type>. These are the options:</type></type> |  |
|                         | No date (leave position empty)                                                                                                    |  |
|                         | ▶ Low date (ccyymmdd)                                                                                                    |  |
|                         | ▶ Low date and high date (ccyymmdd ccyymmdd)                                                                                                    |  |
|                         | <ul> <li>No mailbag ID (requeue all outbound files in<br/>mailbox</li> </ul>                                                                                                    |  |
|                         | ▶ Single mailbag ID                                                                                                    |  |
|                         | ▶ Range of mailbag IDs.                                                                                                    |  |

#### Example 1 Re-send all files in DUSTIN's ./gone directory that are dated prior to February 25, 1998, to DUSTIN's ./togo directory.

opmail -r DUSTIN PRIOR 19980225

#### Example 2 Re-send the files with the mailbag ID 432103 in SMITH's ./gone directory to SMITH's ./togo directory.

opmail -r SMITH MBAG 432103

## **How to Requeue Inbound Files**

#### Introduction

If inbound files never reached Gentran: Server and you want to restart the process from the drop-off point, you can use the opmail program's requeue inbound command on the command line to re-send the files.

When you enter this command, **opmail** moves the files from the mailbox owner's ./came directory to the mailbox owner's ./toco directory.

#### Comment

You cannot requeue inbound files that have exceeded the retrieval period.

#### **Command line** format

The command line format is:

opmail -R <mboxid> <type> [range]

#### **Command parts**

This table describes the parts of the command.

| Command part | Description                                                                            |
|--------------|----------------------------------------------------------------------------------------|
| -R           | The option that moves inbound files from the ./came directory to the ./toco directory. |
| mboxid       | Mailbox ID.                                                                            |
|              | (Continued on next page)                                                               |

| (Contd)<br>Command part | Description                                                                                                    |  |
|-------------------------|----------------------------------------------------------------------------------------------------|--|
| type                    | Either the file name prefix or a key word to designate the type of file. These are the options:                                                                                  |  |
|                         | The file name prefix                                                                                                    |  |
|                         | ALL (You can specify a date in the [range] position)                                                                                                    |  |
|                         | <ul><li>PRIOR (You can specify a date in the [range] position)</li></ul>                                                                                                    |  |
|                         | <ul> <li>MBAG (You can specify a mailbag ID value in the<br/>[range] position)</li> </ul>                                                                                        |  |
| range                   | Depending on the value you used for <type>, the dat range of the files you want to re-send or the mailbag I if you used MBAG as the <type>. These are the options:</type></type> |  |
|                         | No date (leave position empty)                                                                                                    |  |
|                         | ▶ Low date (ccyymmdd)                                                                                                    |  |
|                         | ▶ Low date and high date (ccyymmdd ccyymmdd)                                                                                                    |  |
|                         | <ul> <li>No mailbag ID (requeue all outbound files in<br/>mailbox</li> </ul>                                                                                                    |  |
|                         | ▶ Single mailbag ID                                                                                                    |  |
|                         | Range of mailbag IDs.                                                                                                    |  |

Example 1 Requeue all files in JONES's ./came directory to JONES's ./toco directory. opmail -R JONES ALL

Example 2 Requeue the files with the prefix EDI in SMITH's ./came directory to SMITH's ./toco directory that are dated February 12, 1998.

opmail -R SMITH EDI 19980212

## **Miscellaneous Tasks**

## **How to Stop a Line Manager**

#### Introduction

Shutting down processes from a line manager is just like stopping processes from any data manager.

You must have primary control to start or stop any data manager. This means that you must be the first user to invoke the Data Manager Control screen. If another user has primary control, Gentran:Server displays a message to let you know who has primary control.

#### **Procedure**

Use this procedure to stop a line manager.

| Step | Action                                                                                                    |                                                       |  |  |
|------|----------------------------------------------------------------------------------------------------|-------------------------------------------------------|--|--|
| 1    | Select DataMgr from the host Main Menu.                                                                                                    |                                                       |  |  |
|      | System Response Gentran:Server displays the Data Manager Control screen. This screen lists all the data and line managers that have been added to Gentran:Server. |                                                       |  |  |
| 2    | Check the status column of the line manager to determine whether or not it is active. To display current information in the status column, press F6.              |                                                       |  |  |
|      | Status Description                                                                                                    |                                                       |  |  |
|      | *****                                                                                                    | Not running                                           |  |  |
|      | numeric process ID Running                                                                                                    |                                                       |  |  |
|      | Ending                                                                                                    | Stop command issued; the data manager is deactivating |  |  |
|      |                                                                                                    | (Continued on next page)                              |  |  |

| Step | Action                                                                                      |
|------|---------------------------------------------------------------------------------------------|
| 3    | Highlight the data manager you want to stop.                                                |
| 4    | Press F3 to stop the data manager.                                                          |
|      | System Response The foreground manager, fmgr, sends the line manager a termination request. |

#### **CAUTION**

If you issue a stop command when a line manager is active, the line manager's process ID value (PID in the Status field changes to "Ending."

You may need to press F6 to see these changes in the Status column.

## **Line Manager Shut Down Process**

#### Introduction

This topic describes what happens when you stop a line manager.

#### The shut down process

This table describes what happens when you stop a line manager data manager.

| Stage | Description                                                                                                    |                                                                                                    |  |  |
|-------|----------------------------------------------------------------------------------------------------|----------------------------------------------------------------------------------------------------|--|--|
| 1     | You press the stop function key on the line manager's Data Manager Control screen.                                                                         |                                                                                                    |  |  |
| 2     | The line manager drops off a termination file (named in the LM_TERMINATE parameter of the line manager initialization file) into the <i>tty</i> directory. |                                                                                                    |  |  |
| 3     | The clock on the grace period (the amount of time set in the LM_GRACE_SECS parameter of the line manager's initialization file) starts.                    |                                                                                                    |  |  |
| 4     | The <i>checkit</i> script checks the tty directory for the presence of the termination file.                                                               |                                                                                                    |  |  |
| 5     | IF the termination file is                                                                                                    | THEN                                                                                                    |  |  |
|       | Present                                                                                                    | The presence of the termination file triggers <b>job</b> to stop the child process.                                                           |  |  |
|       | Not present and the child process has not stopped by the end of the grace period                                                                           | The data manager issues a kill order. This means the child process is stopped (killed) at the end of the grace period if it is still running. |  |  |
| 6     | When you bring the line manager back up, the <i>checkit</i> shell script initializes the files and deletes old files.                                      |                                                                                                    |  |  |

## How to Display a Mailbag ID Code

#### **Definition**

**Pullmbid** is a program that pulls the mailbag identification code from a file name.

#### Use

The program is usually run in a script. However, you can run it from the command line. Use **pullmbid** when you want to extract the mailbag ID code from a file name.

#### **Command line** format

The command line format is: \$EDI\_ROOT/bin/pullmbid <pathname>

#### **Process**

When you enter this command, pullmbid displays the 6-character mailbag identification code of the file name on stdout (where standard output is directed). If no mailbag identification code exists, a message appears on stderr (stderr is where error messages are routed; the default is your screen). The return code is -1.

#### Example 1

\$pullmbid bigfl.001237.004T71 001237

#### Example 2

\$pullmbid /usr/edi/smlfl

Error, pullmbid failure: errno=22

#### Example 3

\$pullmbid \$EDI\_MAILBOX/j/joeuser/edi.001238.004 001238

#### Example 4

\$\$ FILE\_VAR=bigfl.001237.004T71 \$ FILE\_MB='pullmbid \$FILE\_VAR' \$ echo \$FILE MB 001237

### How to Generate a Mailbag ID Code

#### **Definition**

The utility **genmbid** generates a mailbag identification (mailbag ID) code.

#### Use

Usually, you run this command from a script to set the mailbag ID for a file that does not have one. However, you can also run genmbid from the command line. Run the program when you want to create an identifier and extension and modify the file name of an existing file.

#### **Command line** format

The command line format is:

\$EDI\_ROOT/bin/genmbid [pathname]

#### **Process**

The command genmbid returns a 6-character mailbag identification code to stdout (where standard output is directed).

If the optional path is included in the command, the command inserts the mailbag identification code in the file name on stdout. The mailbag code always follows any period-delimited prefix on the file name and retains the period on the suffix.

#### Example 1

Command line:

\$genmbid

0T2V33

#### Example 2

\$genmbid /usr/edi/bgfl /usr/edi/bgfl.0T2V34

#### Example 3

\$genmbid \$EDI\_ROOT/smfl.002 /usr/edi/smfl.0T2V35.002

# Advanced Data Distribution System Directories and ISAM Files

#### Where Advanced Data Distribution resides

The Advanced Data Distribution system files and the user directories are located in a directory that your organization established during setup and configured in the environment variable EDI\_MAILBOX).

The directory is resident on the same machine as EDI\_ROOT and is not a networked (NFS) disk.

#### Advanced Data Distribution ISAM files

There are four indexed (ISAM) files under EDI\_MAILBOX. You can create empty files by using the **isops** tool.

#### Reference

See the chapter <u>Command Reference</u> in the <u>Gentran:Server for UNIX and Workstation Technical Reference Guide</u> for information on using **isops**.

The indexed files have the extension .idx. The data files have the extension .dat.

| File Name                | Description                                                                                                    |
|--------------------------|----------------------------------------------------------------------------------------------------|
| dlname.idx<br>dlname.dat | Contains the names of the distribution list records the Advanced Data Distribution system administrator created. |
| dstlst.idx<br>dstlst.dat | Contains the names of the mailboxes that comprise each distribution list.                                        |
|                          | (Continued on next page)                                                                                         |

| (Contd)<br>File Name   | Description                                                                                                    |
|------------------------|----------------------------------------------------------------------------------------------------|
| mbox.idx<br>mbox.dat   | Contains information about the Advanced Data Distribution system users. The information includes:                                                                                                    |
|                        | The user IDs and encrypted passwords                                                                                                    |
|                        | The flags that indicate the type of information the<br>user may send and receive                                                                                                    |
|                        | The date and time the user last used the mailbox.                                                                                                    |
|                        | During Advanced Data Distribution operations, the program <b>opmail</b> checks the user's ID and password against this register.                                                                            |
|                        | The system updates the register when the Advanced Data Distribution system administrator adds a new mailbox user to the system and whenever activity takes place that affects the information in this file. |
| mboxfr.idx, mboxfr.dat | Contains information about each file in the users' mailboxes. Records the name of the file, when the file arrived, and when it was queued and dequeued.                                                     |
|                        | The system updates this file whenever new files enter or leave the system and when files are queued and dequeued.                                                                                           |

#### **WARNING**

If your organization maintains Life Cycle data for Advanced Data Distribution activity, you must enable the EDI\_MAILDET environment variable. EDI\_MAILDET is the directory to which Advanced Data Distribution Life Cycle detail is sent. This variable enables the system to create the Advanced Data Distribution Life Cycle file.

## mboxfr.dat/idx

#### General information

This table contains general information about *mboxfr.dat*.

| Information  | Details       |
|--------------|---------------|
| File Type    | Mailbox files |
| File Name    | mboxfr.dat    |
| Record Types | 1             |

#### **Record lengths**

The record length is 77.

#### **Record layouts**

This table contains record layout information for mboxfr..dat.

| Туре | Name | Offset | Length | Description                                                                     |
|------|------|--------|--------|---------------------------------------------------------------------------------|
| char | mark | 0      | 2      |                                                                                 |
| char | mode | 2      | 2      | File direction                                                                  |
|      |      |        |        | i = inbound                                                                     |
|      |      |        |        | o = outbound                                                                    |
| char | user | 4      |        | User ID                                                                         |
| char | fnam | 20     | 20     | Name of file                                                                    |
| char | quid | 40     | 7      | Mailbag ID of queued file                                                       |
| char | indt | 47     | 11     | When file arrived in ./togo directory (seconds from 010170)                     |
| char | dqid | 58     | 7      | Mailbag ID of dequeued file                                                     |
| char | otdt | 65     | 11     | When file moved from ./togo directory to ./gone directory (seconds from 010170) |
| char | nl   | 76     | 1      | Newline                                                                         |

## **Glossary**

| agent                     | A data manager.                                                                                                    |
|---------------------------|----------------------------------------------------------------------------------------------------|
| cancel_mbid               | The program that removes outbound queued items from a mailbox queue.                                                                                                    |
| category                  | A mailbox class or type.                                                                                                    |
| checkit                   | The UNIX shell script that interprets job file commands posted to it.                                                                                                    |
| communication<br>job file | A script (mailbox.A+ or abcnet.job) that contains communication instructions. The job file passes information between the modem and the checkit shell script.                                                                                                    |
| communications protocols  | The executable communications files, A+ and 3780Plus, that contain a set of rules regarding message exchange.                                                                                                    |
| configuration<br>record   | <ul> <li>A record that describes how a data manager directs the data that it handles for a particular Trading Partnership code or file name. The record:</li> <li>Specifies the Trading Partnership code or file name that the data manager is to use to identify data</li> <li>Tells the data manager what to do with the data it has identified.</li> </ul> |
| database                  | A collection of stored data often shared by different applications.                                                                                                    |

#### data manager

An intelligent agent program that periodically scans a directory or queue for data files and then processes the files it finds. Processing can include:

- Routing data
- Invoking scripts
- Archiving data
- Handling data errors.

#### default value

The value that Gentran: Server uses if you do not specify a different value.

#### dequeue

To remove a file from a queue.

#### distribution list

A set of mailbox IDs treated as one for distribution purposes.

#### enqueue

To add a file to a queue.

## environment variable

A variable that sets a directory or defines which shell, commands, or programs are to be used.

#### firewall

A software application that controls access from an external network to an internal network, protecting the internal network from possible hostile action.

## foreground manager

The parent data manager of all other data managers. You configure data managers through the Foreground Manager (fmgr). The Foreground Manager must be running before other data managers can be run.

#### genmbid

The utility that generate a mailbag identification code.

#### initialization file

The configurable file that sets the data manager's personality and processing parameters.

#### Life Cycle

The Gentran:Server auditing facility that enables you to load data manager event files and translation audit files to an auditing file, such as a relational database table, so that you can use the records for auditing purposes.

## Life Cycle event file

The file that contains a data manager's Life Cycle event records. The name of the event file is the data manager's name with a .v suffix.

## Life Cycle event record

A record produced when a data manager processes a file. The record contains the date, time, name, and location of the data as it is passed through the data manager.

## Life Cycle load programs

The programs **IcId** and **xIId**, which load and update the Life Cycle table with data manager event files.

#### Life Cycle table

The database table that holds your audit file records. Your EDI administrator creates this the table during the Life Cycle setup process and gives it public access.

#### line manager

A data manager designed specifically to start and stop Advanced Data Distribution sessions.

## line manager flags

A prompt that establishes the type of data that a mailbox accepts.

## line manager script

The script that initializes the line manager directories for operations.

#### log file

A file that contains a record of process activity and messages produced by that activity.

#### mailbag ID

The 6-character, base-32 code that Gentran:Server generates to identify a session in which files were received and data files passed in the session. The code is used to track a file in Gentran:Server.

#### mailbox

A directory and set of subordinate directories where files addressed to a specific mailbox owner are temporarily stored awaiting pickup. The mailbox owner can also send files to the mailbox.

#### mailbox file list

A list of the inbound or outbound files in a mailbox.

#### mailbox ID

The name that you give to a mailbox.

#### mailbox owner

The trading partner, organization, or internal user who has access privileges to a mailbox.

## mailbox session log

A record of the activity that occurred during a mailbox owner's interactive session with the mailbox.

#### opmail

The program that interfaces the Advanced Data Distribution communications operations and Gentran:Server scripts with the user's mailboxes.

#### personality

The data manager type that determines how the data manager processes data.

#### PID

Process identification number. In a log file, the unique system-generated number that identifies a single process.

#### port

A hardware device on a computer or peripheral that allows data to flow in and out of the computer.

| pullmbid                    | The program that retrieves the mailbag identification code from a file name.                                                 |  |  |
|-----------------------------|----------------------------------------------------------------------------------------------------|--|--|
| queue                       | A dynamic list of files to be processed, picked up, or routed.                                                               |  |  |
| requeue                     | To move a file back into a directory.                                                                                        |  |  |
| script                      | A set of commands that controls processes or performs some action.                                                           |  |  |
| script manager              | The Gentran:Server program that directs the script interpreter to execute the commands in a script.                          |  |  |
| state machine               | A device, such as a script, that alters operation modes.                                                                     |  |  |
| terminal handler            | The handler that processes customized instruction sets.                                                                      |  |  |
| trading partner             | A company, division, or group with which you exchange business data electronically.                                          |  |  |
| Trading<br>Partnership      | An arrangement with a specific trading partner to exchange information in a specific document type, described by a map file. |  |  |
| Trading<br>Partnership code | A user-defined code that uniquely identifies a Trading Partnership record.                                                   |  |  |

## Trading Partnership record

The record that contains information about one of the Trading Partnerships you have established. The record include the Trading Partnership code, the translation map to be used when translating business documents for this trading partner, and whether an acknowledgment is to be generated.

#### tty handler

A UNIX terminal handler that controls the terminal port and transmissions.

## Index

| Numbers                                                            | copying 4-40                                                       |
|--------------------------------------------------------------------|--------------------------------------------------------------------|
| 3780Plus 2-2, 2-9                                                  | creating 4-38                                                      |
|                                                                    | deleting 4-47                                                      |
| A                                                                  | deleting a mailbox from 4-45                                       |
| A+ 2-2, 2-9                                                        | listing mailboxes in 4-42                                          |
| A+.CFG 2-9, 3-3, 3-12                                              | removing a mailbox from 4-45                                       |
| modifying 3-12                                                     | dlname.idx A-1                                                     |
| abcnet.job 2-10                                                    | documentation conventions 1-vii                                    |
| Advanced Data Distribution system 1-3                              | dstlst.idx A-1                                                     |
| arch mailbox directory 4-5                                         | E                                                                  |
|                                                                    | <del>-</del>                                                       |
| C                                                                  | EDI_MAILBOX (environment variable) 1-5, A-1                        |
| came mailbox directory 4-5                                         | EDI_MAILDET (environment variable) 1-6, 2-28, A-2                  |
| cancel_mbid 6-13                                                   | enabling a mailbox <i>4-25</i><br>environment variables <i>1-5</i> |
| categories                                                         | environment variables 1-5                                          |
| data file name 3-21                                                | F                                                                  |
| definition 3-20                                                    | function keys 1-11                                                 |
| setting 3-20 checkit 2-4, 2-11                                     | randion keys 1-11                                                  |
| command structure 2-12                                             | G                                                                  |
| commands 2-12                                                      | genmbid 2-18, 6-23                                                 |
| location 2-12                                                      | genuniqid 2-18                                                     |
| messages defined in 2-21                                           | gone mailbox directory 4-5                                         |
| modifying 3-14                                                     | grace period 3-14                                                  |
| termination message in 3-14                                        | •                                                                  |
| checkit.3780 <i>2-10</i> , <i>2-11</i> , <i>2-15</i> , <i>3-14</i> | 1                                                                  |
| checkit.A+ 2-10, 2-11, 2-15, 3-14                                  | inbound file                                                       |
| communication                                                      | how to dequeue 4-55                                                |
| job files 2-10                                                     | how to requeue 4-56, 6-17                                          |
| protocols 2-9                                                      | installation 1-5                                                   |
| tools 1-3                                                          |                                                                    |
| communication software                                             | J                                                                  |
| installing 1-6                                                     | job files 2-10                                                     |
| conf.d directory 3-5                                               |                                                                    |
| _                                                                  | L<br>V. O. J.                                                      |
| D                                                                  | Life Cycle                                                         |
| data tracking 2-16                                                 | contents of entries 2-27                                           |
| dial-in access 1-3                                                 | process 2-27                                                       |
| dial-in access number 4-17                                         | table 2-29                                                         |
| dial-in modem 2-5                                                  | line manager 2-4                                                   |
| disabling a mailbox 4-25                                           | copying <i>3-4</i><br>definition of <i>2-</i> 6                    |
| DIST_LIST_CONSTRUCT 4-35, 5-5                                      | functions 2-6                                                      |
| distribution list 4-34, 4-35, 5-5                                  | initialization file 2-6                                            |
| adding a mailbox to 4-43 adding a new mailbox to 4-43              | configuring 3-7                                                    |
| auuiny a new maiidux lu <i>4-4</i> 3                               |                                                                    |

| opening 4-50                                    |
|-------------------------------------------------|
| mailbox files                                   |
| requesting a list of 4-18                       |
| mailbox ID 4-4                                  |
| mailbox information for 4-17                    |
| Mailbox Life Cycle file 1-6, A-2                |
| Mailbox menu 1-7                                |
| accessing and exiting 1-9                       |
| mailbox owner 4-4                               |
| Mailbox screen 4-7                              |
| mailbox session log 4-31                        |
| viewing 4-32                                    |
| mailbox.A+ 2-10                                 |
| maildet 2-29                                    |
| maildet.sql 2-29                                |
| mbcats.dat 3-21                                 |
| mboxfr.idx A-2                                  |
| modems                                          |
| baud rate 2-8                                   |
| Mailbox System and 2-6                          |
| setting up communications to work with 3-2, 4-3 |
| 0                                               |
| opmail 2-5, 2-15                                |
| clean-up 2-23                                   |
| functions 2-15                                  |
| invocation 2-15                                 |
| location 2-15                                   |
| return codes 2-15                               |
| outbound file                                   |
| how to dequeue 4-55, 6-13                       |
| how to requeue 4-56                             |
| re-sending 6-15                                 |
|                                                 |
| P                                               |
| password                                        |
| changing for mailbox owner 4-20                 |
| changing mailbox owner's 4-23, 6-12             |
| value for non-expiring 4-8                      |
| PATH 1-10                                       |
| port 3-4                                        |
| setting pathname to in A+.CFG file 2-9          |
| settings 2-8                                    |
| prefixes                                        |
| line manager flags and 4-17                     |
| supplying to mailbox owners 4-17                |
| process id number (PID) 6-20                    |
| pullmbid 6-22                                   |
| _                                               |
| R                                               |
| RECEIVE command                                 |
|                                                 |

for mailbox owners 4-19 receive process 2-22 requeue 4-56 requeue inbound command 6-17 requeue outbound command 6-15

#### S

screen prompts 3-17
security 1-4
SEND command
for mailbox owners 4-19
send process 2-19
send session
example of successful 2-24
setenv 1-5, 1-6
SETPASS command
for mailbox owners 4-20
status
checking data manager 6-19

supporting files copying to line manager's directory 3-11 syntax symbols 1-vii

#### Т

toco mailbox directory 4-5 togo mailbox directory 4-5 trading partners 4-17 tty 2-4, 2-8, 2-10

#### U

UNIQUE\_FILE\_NAMES 4-35, 5-5 UNIX terminal handlers 2-8 user mailbox directory 4-5

#### Х

xlatin.ovr 3-3, 3-13 modifying 3-12